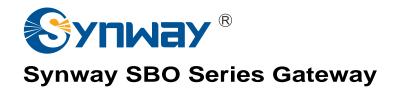

# **SBO500 Gateway**

# **User Manual**

Version 1.6.3

Synway Information Engineering Co., Ltd www.synway.net

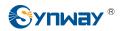

# Content

| Content                                                                                                    |                                                                                                    | i      |
|----------------------------------------------------------------------------------------------------|----------------------------------------------------------------------------------------------------|--------|
| Copyrigh                                                                                                    | t Declaration                                                                                                    | iii    |
| Revision                                                                                                    | History                                                                                                    | iv     |
| Chapter 1                                                                                                    | Product Introduction                                                                                                    | 1      |
| 1.2 Fea<br>1.3 Har                                                                                                    | ical Applicationture Listdware Description                                                                                                    | 2<br>2 |
| Chapter 2                                                                                                    | Quick Guide                                                                                                    | 5      |
| Chapter 3                                                                                                    | WEB Configuration                                                                                                    | 7      |
| 3.2 Ope<br>3.2.1<br>3.2.2<br>3.2.3<br>3.2.4<br>3.3 SIP<br>3.3.1<br>3.3.2<br>3.3.3<br>3.3.4<br>3.3.5<br>3.3.6<br>3.4 Rou<br>3.4.1<br>3.4.2<br>3.5 Nur | tem Login eration Info System Info IP Status Call Count Warning Information Settings SIP Settings SIP Trunk SIP Register SIP Account SIP Trunk Group Media Settings Ite Settings Routing Parameters IP to IP |        |
| 3.6.1<br>3.6.2                                                                                                    | Whitelist Blacklist Number Pool Filtering Rule nber Manipulation IP to IP CallerID IP to IP CalleeID tem Tools Network Management IP Routing Table Centralized Manage                                        |        |
| 3.7.5<br>3.7.6                                                                                                    | Configuration File                                                                                                    | 52     |

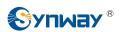

# Synway Information Engineering Co., Ltd

| 3.7.7   | Signaling Call Test                  | 54 |  |
|---------|--------------------------------------|----|--|
| 3.7.8   | Signaling Call Track                 |    |  |
| 3.7.9   | PING Test                            |    |  |
| 3.7.10  | TRACERT Test                         |    |  |
| 3.7.11  | Modification Record                  |    |  |
| 3.7.12  | Backup & Upload                      | 59 |  |
| 3.7.13  | Factory Reset                        |    |  |
| 3.7.14  | Upgrade                              | 59 |  |
| 3.7.15  | Change Password                      | 60 |  |
| 3.7.16  | Device Lock                          |    |  |
| 3.7.17  | Restart                              | 61 |  |
| Chapter | 4 Typical Applications               | 62 |  |
| Appendi | ix A Technical Specifications        | 65 |  |
| Appendi | Appendix B Troubleshooting           |    |  |
| Appendi | Appendix C Technical/sales Support67 |    |  |

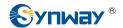

# **Copyright Declaration**

All rights reserved; no part of this document may be reproduced or transmitted in any form or by any means, electronic or mechanical, without prior written permission from Synway Information Engineering Co., Ltd (hereinafter referred to as 'Synway').

Synway reserves all rights to modify this document without prior notice. Please contact Synway for the latest version of this document before placing an order.

Synway has made every effort to ensure the accuracy of this document but does not guarantee the absence of errors. Moreover, Synway assumes no responsibility in obtaining permission and authorization of any third party patent, copyright or product involved in relation to the use of this document.

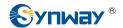

# **Revision History**

| Version       | Date    | Comments             |
|---------------|---------|----------------------|
| Version 1.0.0 | 2015-05 | Initial publication. |
| Version 1.6.2 | 2015-09 | New revision         |
| Version 1.6.3 | 2016-01 | New revision         |

**Note:** Please visit our website <a href="http://www.synway.net">http://www.synway.net</a> to obtain the latest version of this document.

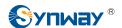

# **Chapter 1 Product Introduction**

Thank you for choosing Synway SBO Series Gateway!

The Synway SBO series gateway products (hereinafter referred to as 'SBO gateway') are mainly used for connecting IP or enterprise PBX with the IP telephony network or IP PBX. It provides such functions as transcoding, routing, number filtration, number manipulation and so on. Currently, only SBO500 is available for you.

# 1.1 Typical Application

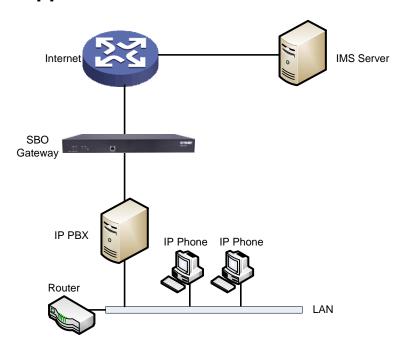

Figure 1-1 Typical Application

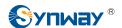

## 1.2 Feature List

| Basic Features       | Description                                                                                                    |
|----------------------|----------------------------------------------------------------------------------------------------|
| IP Call              | Call initiated from IP to a designated SIP trunk, via routing and number manipulation.                              |
| Number Manipulation  | Peels off some digits of a phone number from left/right, or adds a prefix/suffix to a phone number.                 |
| VoIP Routing         | Routing path: from IP to IP.                                                                                        |
| Signaling & Protocol | Description                                                                                                    |
| SIP Signaling        | Supported protocol: SIP V1.0/2.0, RFC3261                                                                           |
| Voice                | CODEC G.711A, G.711U, G.729, G723, G722, AMR, iLBC  RFC2833, SIP INFO, INBAND, RFC2833+Signaling, In-band+Signaling |
| Network              | Description                                                                                                    |
| Network Protocol     | Supported protocol: TCP/UDP, HTTP, ARP/RARP, DNS, NTP, TFTP, TELNET, STUN                                           |
| Static IP            | IP address modification support                                                                                     |
| DNS                  | Domain Name Service support                                                                                         |
| Security             | Description                                                                                                    |
| Admin Authentication | Support admin authentication to guarantee the resource and data security                                            |
| Maintain & Upgrade   | Description                                                                                                    |
| WEB Configuration    | Support of configurations through the WEB user interface                                                            |
| Language             | Chinese, English                                                                                                    |
| Software Upgrade     | Support of user interface, gateway service, kernel and firmware upgrades based on WEB                               |
| Tracking Test        | Support of Ping and Tracert tests based on WEB                                                                      |
| SysLog Type          | Three options available: ERROR, WARNING, INFO                                                                       |

# 1.3 Hardware Description

The SBO gateway features 1U rackmount design and integrates embedded LINUX system within the POWERPC+DSP hardware architecture. It has 2 Kilomega-Ethernet ports (NET1 and NET2) on the chassis. See the figures below for SBO500 appearance:

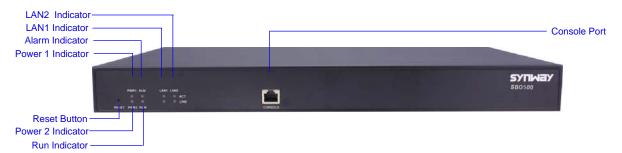

Figure 1-2 Front View

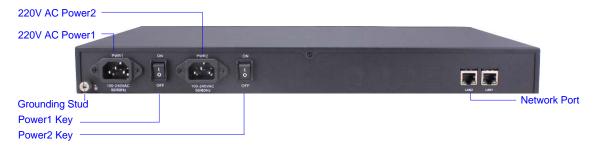

Figure 1-3 Rear View

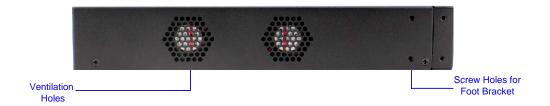

Figure 1-4 Left View

The table below gives a detailed introduction to the interfaces, buttons and LEDs illustrated above:

| Interface    | Description                                            |
|--------------|--------------------------------------------------------|
|              | Amount: 2                                              |
|              | Type: RJ-45                                            |
| NET          | Bandwidth: 10/100/1000Mbps                             |
|              | Self-Adaptive Bandwidth Supported                      |
|              | Auto MDI/MDIX Supported                                |
|              | Amount: 1                                              |
|              | Type: RS-232                                           |
|              | Baud Rate: 115200 bps                                  |
| Console Port | Connector: RJ45 (See Figure 1-5 for signal definition) |
| Console Port | Data Bits: 8 bits                                      |
|              | Stop Bit: 1 bit                                        |
|              | Parity Unsupported                                     |
|              | Flow Control Unsupported                               |
| Button       | Description                                            |

| Power Key                                                                                     | Power on/off the SBO gateway. You can turn on the two power keys at the same time to have the power supply working in the hot-backup mode. |
|-----------------------------------------------------------------------------------------------|----------------------------------------------------------------------------------------------------|
| Reset Button                                                                                  | Restore the gateway to factory settings.                                                                                                   |
| LED Description                                                                               |                                                                                                    |
| Power Indicator                                                                               | Indicates the power state. It lights up when the gateway starts up with the power cord well connected.                                     |
| <b>Run Indicator</b> Indicates the running status. For more details, refer to 1.4 Alarm Info. |                                                                                                    |
| Alarm Indicator                                                                               | Alarms the device malfunction. For more details, refer to 1.4 Alarm Info.                                                                  |
| Link Indicator The green LED on the left of NET, indicating the network connection s          |                                                                                                    |
| ACT Indicator                                                                                 | The orange LED on the right of NET, whose flashing tells data are being transmitted.                                                       |

Note: The console port is used for debugging. While connection, the transmitting and receiving lines of the gateway and the remote device should be cross-linked. That is, connect the transmitting line of the gateway to the receiving line of the remote device, and vice verse. The figure below illustrates the signal definition of the console port on the gateway.

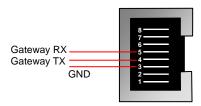

Figure 1-5 Console Port Signal Definition

For other hardware parameters, refer to Appendix A Technical Specifications.

## 1.4 Alarm Info

The SBO gateway is equipped with two indicators denoting the system's running status: Run Indicator (green) and Alarm Indicator (red). The table below explains the states and meanings of the two indicators.

| LED             | State    | Description                               |
|-----------------|----------|-------------------------------------------|
|                 | Go out   | System is not yet started.                |
| Run Indicator   | Light up | System is starting.                       |
|                 | Flash    | Device is running normally.               |
|                 | Go out   | Device is working normally.               |
| Alarm Indicator | Light up | Upon startup: Device is running normally. |
|                 | Floob    | In runtime: Device goes abnormal.         |
|                 | Flash    | System is abnormal.                       |

#### Note:

- The startup process consists of two stages: System Booting and Gateway Service Startup. The system booting costs about 1 minute and once it succeeds, both the run indicator and the alarm indicator light up. Then after the gateway service is successfully started and the device begins to work normally, the run indicator flashes and the alarm indicator goes out.
- During runtime, if the alarm indicator lights up or flashes, it indicates that the device goes abnormal. If you cannot figure out and solve the problem by yourself, please contact our technicians for help. Go to <u>Appendix C Technical/sales Support</u> to find the contact way.

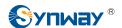

# **Chapter 2 Quick Guide**

This chapter is intended to help you grasp the basic operations of the SBO gateway in the shortest time.

#### Step 1: Confirm that your packing box contains all the following things.

- SBO Series Gateway \*1
- Angle Bracket \*2, Rubber Foot Pad \*4, Screw for Angle Bracket \*8
- 220V Power Cord \*2
- Warranty Card \*1
- Installation Manual \*1

#### Step 2: Properly fix the SBO gateway.

If you do not need to place the gateway on the rack, simply fix the 4 rubber foot pads. Otherwise, you should first fix the 2 angle brackets onto the chassis and then place the chassis on the rack.

#### Step 3: Connect the power cord.

Make sure the device is well grounded before you connect the power cord. Check if the power socket has the ground wire. If it doesn't, use the grounding stud on the rear panel of the device (See Figure 1-3) for earthing.

**Note:** Each SBO gateway has two power interfaces to meet the requirement for power supply hot backup. As long as you properly connect and turn on these two power keys, either power supply can guarantee the normal operation of the gateway even if the other fails.

#### Step 4: Connect the network cable.

#### Step 5: Log in the gateway.

Enter the original IP address (NET 1: 192.168.1.101 or NET 2: 192.168.0.101) of the SBO gateway in the browser to go to the WEB interface. The original username and password of the gateway are both 'admin'. For detailed instructions about login, refer to 3.1 System Login. We suggest you change the initial username and password via 'System Tools → Change Password' on the WEB interface as soon as possible after your first login. For detailed instructions about changing the password, refer to 3.7.15 Change Password. After changing the password, you are required to log in again.

#### Step 6: Modify IP address of the gateway.

You can modify the IP address of the gateway via 'System Tools → Network' on the WEB interface to put it within your company's NET. Refer to 3.7.1 Network for detailed instructions about IP modification. After changing the IP address, you shall log in the gateway again using your new IP address.

#### Step 7: Check the channel status.

You can check the status of the channels via 'Operation Info  $\rightarrow$  IP Status'. Refer to <u>3.2.2 IP Status</u> for detailed introductions.

#### Step 8: Set routing rules for calls.

Note: For your easy understanding and manipulation, all examples given in this step do not involve registration.

Step 1: Configure the IP address of the remote SIP terminal which can establish conversations with the gateway so that the calls from other terminals will be ignored. Refer to 'SIP Settings → SIP Trunk' for detailed instructions. Click **Add New** to add a new SIP trunk,

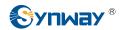

fill in 'Remote IP' and 'Remote Port' with the IP address and port of the remote SIP terminal which will initiate calls to the gateway. You may use the default values for the other configuration items.

**Example:** Provided the incoming IP address of the SIP trunk is 192.168.0.111 and the port is 5060. Add **SIP Trunk 0**; set **Remote IP** to **192.168.0.111** and **Remote Port** to **5060**. The outgoing IP address of the SIP trunk is 192.168.0.222 and the port is 5060. Add **SIP Trunk 1**; set **Remote IP** to **192.168.0.222** and **Remote Port** to **5060**.

Step 2: Add the IP address of the SIP trunks configured in Step 1 into the corresponding SIP trunk group. Refer to SIP Settings → <u>SIP Trunk Group</u>' for detailed instructions. Click **Add New** to add the SIP trunk group. Select the SIP trunk configured in Step 1 as 'SIP Trunks'. You may use the default values for the other configuration items.

**Example:** Add **SIP Trunk Group 0**. Check the checkbox before **0** for **SIP Trunks** and keep the default values for the other configuration items. Add **SIP Trunk Group 1**. Check the checkbox before **1** for **SIP Trunks** and keep the default values for the other configuration items.

Step 3: Add routing rules. Refer to 'Route Settings → IP→IP' for detailed instructions. Select the SIP trunk group 0 set in Step 2 as 'Call Initiator' and the SIP trunk group 1 set in Step 2 as 'Call Destination'. You may use the default values for the other configuration items.

**Example:** Select SIP Trunk Group[0] as Call Initiator and SIP Trunk Group[1] as Call **Destination.** Keep the default values for the other configuration items.

Step 4: Initiate a call from the SIP trunk 0 configured in Step 1 to the IP address and port of the SBO gateway. Thus you can establish a call conversation via SIP trunk[1] with the IP terminal. (Note: The format used for calling an IP address via SIP trunk is as follows: username@IP address.)

**Example:** Provided the IP address of the SBO gateway is 192.168.0.101 and the port is 5060. Provided 123 is a number which conforms to the number receiving rule of the remote device. Initiate a call from SIP trunk 0 to the IP address 192.168.0.101 (in the format: 123@192.168.0.101) and you can establish a call conversation via SIP trunk[1] to the number 123.

# **Special Instructions:**

- The chassis of the SBO gateway must be grounded for safety reasons, according to standard industry requirements. A simple way is earthing with the third pin on the plug or the grounding studs on the machine. No or improper grounding may cause instability in operation as well as decrease in lightning resistance.
- As the device will gradually heat up while being used, please maintain good ventilation to prevent sudden failure, ensuring that the ventilation holes (see Figure 1-4) are never jammed.
- During runtime, if the alarm indicator lights up or flashes, it indicates that the device goes abnormal. If you cannot figure out and solve the problem by yourself, please contact our technicians for help. Otherwise it may lead to a drop in performance or unexpected errors.

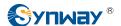

# **Chapter 3 WEB Configuration**

# 3.1 System Login

Type the IP address into the browser and enter the login interface. See Figure 3-1.

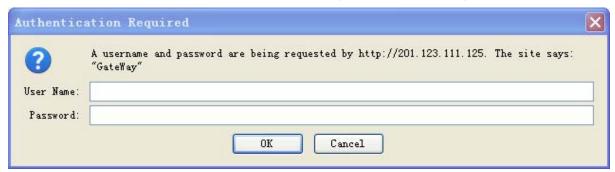

Figure 3-1 Login Interface

The gateway only serves one user, whose original username and password are both 'admin'. You can change the username and the password via 'System Tools → Change Password' on the WEB interface. For detailed instructions, refer to 3.7.15 Change Password.

After login, you can see the main interface as below.

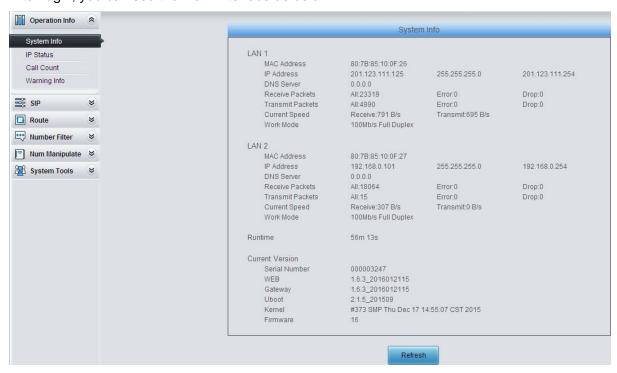

Figure 3-2 Main Interface

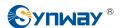

# 3.2 Operation Info

Operation Info includes three parts: **System Info**, **IP Status**, **Call Count** and **Warning Info**, showing the current running status of the gateway. See Figure 3-3.

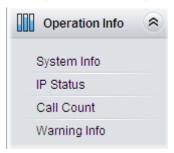

Figure 3-3 Operation Info

## 3.2.1 System Info

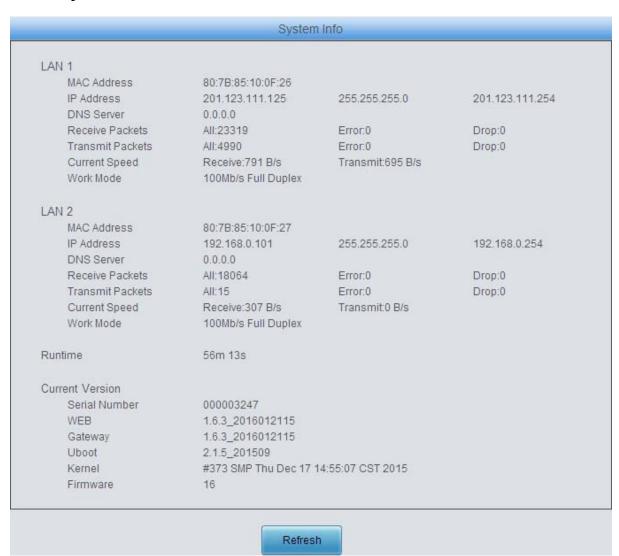

Figure 3-4 System Info Interface

See Figure 3-4 for the system info interface. You can click *Refresh* to obtain the latest system information. The table below explains the items shown in Figure 3-4.

# Synway Information Engineering Co., Ltd

| Item                                                                                                    | Description                                                                                                    |  |  |
|----------------------------------------------------------------------------------------------------|----------------------------------------------------------------------------------------------------|--|--|
| MAC Address                                                                                             | MAC address of NET 1 or NET 2.                                                                                                    |  |  |
| IP Address  The three parameters from left to right are IP address, subnet magateway of NET 1 or NET 2. |                                                                                                    |  |  |
| DNS Server                                                                                              | DNS server address of NET 1 or NET 2.                                                                                                    |  |  |
| Receive Packets,                                                                                        | The amount of receive/transmit packets after the gateway's startup, including three                                                                                                |  |  |
| Transmit Packets                                                                                        | categories: All, Error and Drop.                                                                                                    |  |  |
| Current Speed                                                                                           | The current speed of data receiving and transmitting.                                                                                                    |  |  |
| Work Mode                                                                                               | The work mode of the network, including six options: 10 Mbps Half Duplex, 10 Mbps Full Duplex, 100 Mbps Half Duplex, 100 Mbps Full Duplex, 1000 Mbps Full Duplex and Disconnected. |  |  |
| Runtime                                                                                                 | Time of the gateway keeping running normally after startup. This parameter updates every 2s.                                                                                       |  |  |
| Serial Number                                                                                           | Unique serial number of a SBO gateway.                                                                                                    |  |  |
| WEB                                                                                                    | Current version of the WEB interface.                                                                                                    |  |  |
| Gateway                                                                                                 | Current version of the gateway service.                                                                                                    |  |  |
| Uboot                                                                                                   | Current version of Uboot.                                                                                                    |  |  |
| Kernel                                                                                                  | Current version of the system kernel on the gateway.                                                                                                    |  |  |
| Firmware                                                                                                | Current version of the firmware on the gateway.                                                                                                    |  |  |

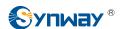

#### 3.2.2 IP Status

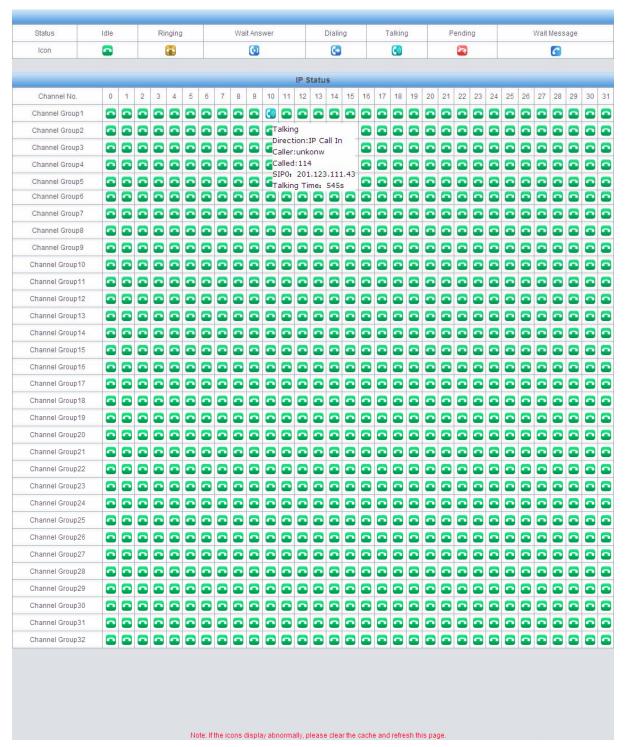

Figure 3-5 IP Status Interface

See Figure 3-5 for the IP status interface which shows the real-time status of each IP channel on the gateway.

| Item                                                      |     | Description                                                                      |  |  |
|-----------------------------------------------------------|-----|----------------------------------------------------------------------------------|--|--|
| Channel No.                                               | The | The corresponding serial number of IP on the device.                             |  |  |
| Displays the channel state in real time. You can move the |     | Displays the channel state in real time. You can move the mouse onto the         |  |  |
| State                                                     |     | channel state icon for detailed information about the channel and the call, such |  |  |

### Synway Information Engineering Co., Ltd

| as: call dire        |          | alling party number and called party number. The channel |
|----------------------|----------|----------------------------------------------------------|
| State                | lcon     | Description                                              |
| Idle                 |          | The channel is available.                                |
| :<br>  : Wait Answer | <b>(</b> | The channel receives the ringback tone and is waiting    |
| . Wall Ariswer       |          | for the called party to pick up the phone.               |
| Ringing              |          | The channel is in the ringing state.                     |
| Talking              |          | The channel is in a conversation.                        |
| Pending              | <u>~</u> | The channel is in the pending state                      |
| Dialing              | (÷       | The channel is dialing.                                  |
| la/oit Massacra      |          | The channel is waiting for the message from remote       |
| Wait Message         |          | PBX.                                                     |

**Note:** The gateway provides the fuzzy search feature on this interface. After you click any characters on Figure 3-5 and press the 'F' button, the search box will emerge on the right top of this page. Then you can input the key characters and the gateway will locate the channel on which there is an ongoing call that conforms to the fuzzy search condition.

Take an example: As shown in Figure 3-6, after we input the character 114 to the search box, and click the **Search** button, the gateway does a fuzzy search and locates that the ongoing call whose CalledID contains the character 114 occurs on Channel 10 of Channel Group 1.

## Synway Information Engineering Co., Ltd

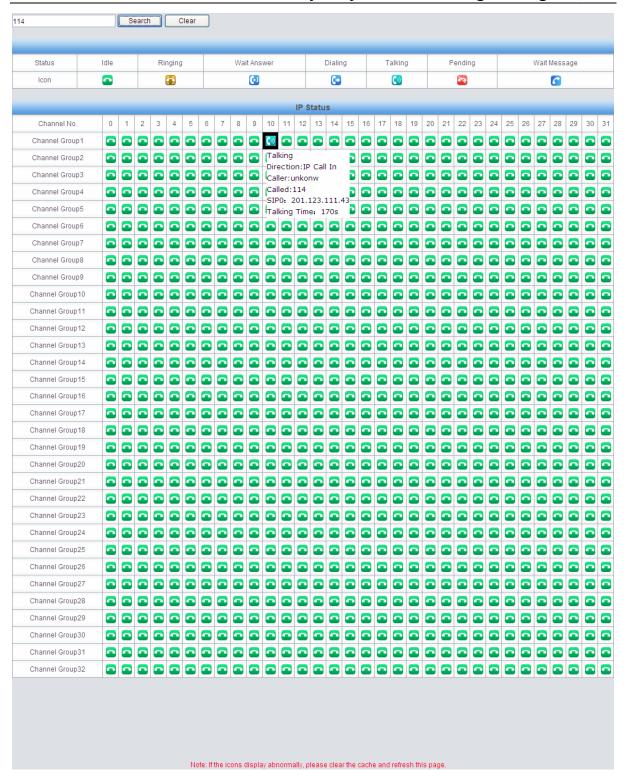

Figure 3-6 Search Calls

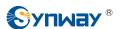

## 3.2.3 Call Count

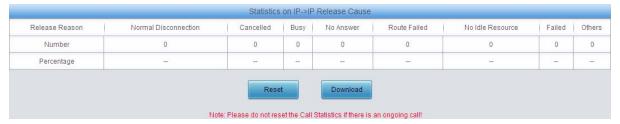

Figure 3-7 Call Count Interface

See Figure 3-7 for the call count Interface. The above list shows the detailed information about all the calls counted from the startup of the gateway service to the latest open or refresh of this interface. You can click *Reset* to count the call information again, click *Download* to download the call count logs. The table below explains the items shown in Figure 3-7.

| Item                                                                                                    | Description                                                                                                    |  |  |
|----------------------------------------------------------------------------------------------------|----------------------------------------------------------------------------------------------------|--|--|
| Release Reason                                                                                                    | Reason to release the call.                                                                                                    |  |  |
| Normal Disconnection                                                                                                    | Total number of the calls which are normally cleared.                                                                                  |  |  |
| Cancelled                                                                                                    | Total number of the calls which are cancelled by the calling party.                                                                    |  |  |
| Busy                                                                                                    | Total number of the calls which fail as the called party has been occupied and replies a busy message.                                 |  |  |
| No Answer  Total number of the calls which fail as the called party does not pick up the long time or the calling party hangs up the call before the called party pick |                                                                                                    |  |  |
| Routing Failed Total number of the calls which fail because no routing rules are matched                                                                               |                                                                                                    |  |  |
| No Idle Resource Total number of the calls which fail because no voice channel is available.                                                                           |                                                                                                    |  |  |
| Failed                                                                                                    | Total number of the calls which fail as the called party number does not conform to the number-receiving rule or for relative reasons. |  |  |
| Others Total number of the calls which fail because of other reasons.                                                                                                  |                                                                                                    |  |  |
| Number                                                                                                    | Total number of the calls on each state.                                                                                               |  |  |
| Percentage                                                                                                    | The percentage of the calls with a release cause to total calls.                                                                       |  |  |

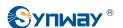

## 3.2.4 Warning Information

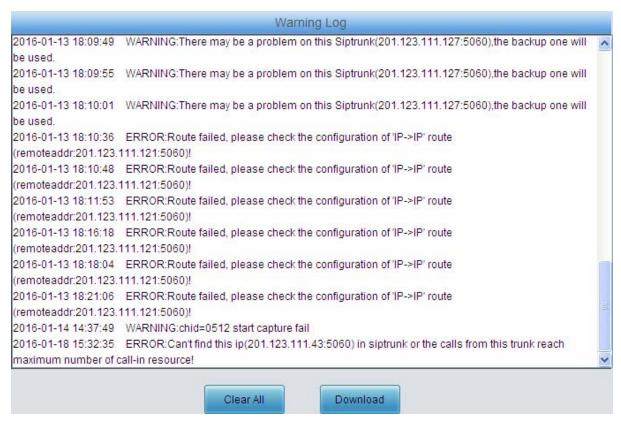

Figure 3-8 Warning Information Interface

See Figure 3-8 for the Warning Information interface. All the warning information will be output and displayed on this interface.

# 3.3 SIP Settings

SIP Settings includes six parts: *SIP*, *SIP Trunk*, *SIP Register*, *SIP Account*, *SIP Trunk Group* and *Media*. See Figure 3-9. *SIP* is used to configure the general SIP parameters; *SIP Trunk* is used to set the basic and register information of the SIP trunk; *SIP Register* is used for the registration of SIP; *SIP Account* is used for registering SIP accounts to the SIP server; *SIP Trunk Group* is to manage SIP trunks by group; and *Media* is to set the RTP port and the payload type.

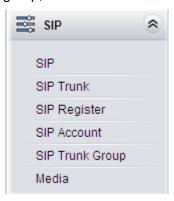

Figure 3-9 SIP Settings

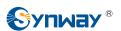

# 3.3.1 SIP Settings

## Synway Information Engineering Co., Ltd

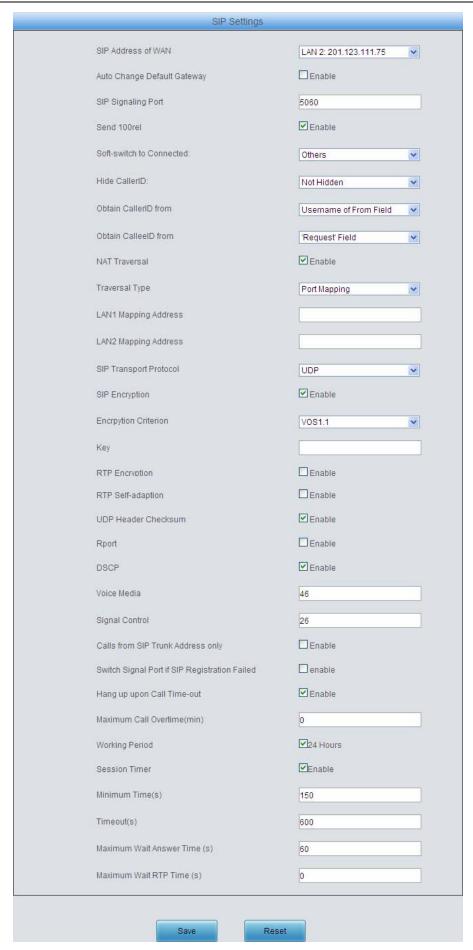

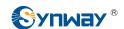

Figure 3-10 SIP Settings Interface

See Figure 3-10 for the SIP settings interface where you can configure the general SIP parameters. After configuration, click *Save* to save your settings into the gateway or click *Reset* to restore the configurations. If a dialog box pops up after you save your settings asking you to restart the service, do it immediately to apply the changes. Refer to 3.7.17 Restart for detailed instructions. The table below explains the items shown in Figure 3-10.

| Item                                                                              | Description                                                                                                    |  |
|-----------------------------------------------------------------------------------|----------------------------------------------------------------------------------------------------|--|
| SIP Address of WAN                                                                | IP address of SIP signaling for WAN, using NET 1 by default.                                                                                                    |  |
| Auto Change                                                                       | The SIP address of WAN will automatically shift to another LAN if the default one is                                                                                                    |  |
| Default Gateway                                                                   | unavailable. By default, the feature is disabled.                                                                                                    |  |
| SIP Signaling Port                                                                | Monitoring port of SIP signaling. Range of value: 5001~65535, with the default value of 5060.                                                                                                    |  |
| Send 100rel                                                                       | Sets whether to send the 100rel field, with the default value of disabled.                                                                                                    |  |
| Connection                                                                        | Sets the soft telephony device which will be connected to the gateway, including                                                                                                    |  |
| Soft-switch                                                                       | Others and VOS two options, with the default value of Others.                                                                                                    |  |
| Hide CallerID                                                                     | Sets whether to hide the CallerID, with the default value of Not Hidden.                                                                                                    |  |
| Obtain CallerID from                                                              | There are two optional ways to obtain the calling party number: from <i>Username of "From" Field</i> or from <i>Displayname of "From" Field</i> . The default value is from <i>Username of "From" Field</i> .                                                             |  |
| Obtain CalleelD from                                                              | There are two optional ways to obtain the called party number: from "To" Field or from "Request" Field. The default value is from "Request" Field.                                                                                                    |  |
| NAT Traversal,                                                                    | Sets whether to enable the NAT traversal. By default this feature is disabled. There                                                                                                    |  |
| Traversal Type                                                                    | is only one traversal type: Port Mapping.                                                                                                    |  |
| LAN1 Mapping<br>Address, LAN2<br>Mapping Address                                  | The mapping addresses of LAN1 and LAN2 in case the NAT traversal is enabled. If the port mapping is selected as the traversal type, you are required to set the mapping address and port on the router and fill in the corresponding information here as well.            |  |
| SIP Transport Protocol                                                            | There are two modes <i>UDP</i> and <i>TCP</i> available for running the SIP protocol. The default value is <i>UDP</i> .                                                                                                    |  |
| SIP Encryption                                                                    | Once this feature is enabled, you can encrypt the SIP signal following selecting an encryption criterion and setting a key. By default it is <i>disabled</i> .                                                                                                    |  |
| Encryption Criterion                                                              | The criterion used to encrypt the SIP signal. At present only VOS1.1 is supported.                                                                                                    |  |
| Key                                                                               | The key to encrypt the SIP signal.                                                                                                    |  |
| RTP Encryption                                                                    | Once this feature is enabled, you can encrypt the RTP package. By default it is disabled.                                                                                                    |  |
| RTP Self-adaption                                                                 | When this feature is enabled, the RTP reception address or port carried by the signaling message from the remote end, if not consistent with the actual state, will be updated to the actual RTP reception address or port. By default, this feature is <i>disabled</i> . |  |
| UDP Header When this feature is enabled, the gateway will automatically calculate |                                                                                                    |  |
| Checksum                                                                          | sum of the UDP header during RTP transmission.                                                                                                    |  |
| Rport                                                                             | When this feature is enabled, a corresponding Rport field will be added to the Via message of SIP. By default, it is <i>disabled</i> .                                                                                                    |  |

| DSCP                  | Sets whether to enable the DSCP differentiated services code point. By default, it is     |  |  |
|-----------------------|-------------------------------------------------------------------------------------------|--|--|
| DSCP                  | disabled.                                                                                 |  |  |
| Voice Madie           | Sets the priority of the voice media for DSCP. The voice media with a bigger value        |  |  |
| Voice Media           | has a higher priority. The value range is 0~63, with the default value of 46.             |  |  |
|                       | Sets the priority of the signal control for DSCP. The signal control with a bigger        |  |  |
| Signal Control        | value has a higher priority. The value range is 0~63, with the default value of 26.       |  |  |
| Calls from SIP Trunk  | Once this feature is enabled, the gateway will only accept the calls from the IP          |  |  |
| Address only          | addresses set in SIP Settings → SIP Trunk. By default, it is <i>disabled</i> .            |  |  |
| Switch Signal Port if |                                                                                           |  |  |
| SIP Registration      | If the SIP registration fails, the SIP signaling port N will switch to N+1 for a new      |  |  |
| Failed                | registration. It will continue until the registration succeeds.                           |  |  |
| Hang up if a Call     | Sets whether to enable the feature to hang up the call once it is time-out, with the      |  |  |
| Time-out              | default value of No,                                                                      |  |  |
| Maximum Time for a    |                                                                                           |  |  |
| Call                  | Sets the maximum overtime for a call. Calculated by minute.                               |  |  |
| Mouline Davied        | The work period for the gateway. You can specify a certain period for the gateway to      |  |  |
| Working Period,       | make calls. By default, the gateway is allowed to make calls any time in the day (24      |  |  |
| Period                | Hours).                                                                                   |  |  |
|                       | Sets whether to enable the session refresh feature, with the default value of             |  |  |
| Session Timer         | disabled. Once this feature is enabled, you are required to enter the minimum time        |  |  |
|                       | and the timeout value.                                                                    |  |  |
| Adia in Time          | Sets the minimum time for refreshing the session. Value of range: 90~65535, with          |  |  |
| Minimum Time          | the default value of 150.                                                                 |  |  |
| Timeaut               | Sets the timeout value for refreshing the session. The value cannot be less than          |  |  |
| Timeout               | that of Minimum Time, with the default value of 600.                                      |  |  |
|                       | Sets the maximum time for the SIP channel to wait for the answer from the called          |  |  |
| Maximum Wait          | party of the outgoing call it initiates. If the call is not answered within the specified |  |  |
| Answer Time           | time period, it will be canceled by the channel automatically. The default value is 60    |  |  |
|                       | calculated by s.                                                                          |  |  |
|                       | Sets the maximum time for the SIP channel to wait for the RTP packet. If no RTP           |  |  |
| Maximum Wait RTP      | packet is received within the specified time period, the channel will enter the           |  |  |
| Time                  | pending state automatically and release the call. The default value is 0, calculated      |  |  |
|                       | by s.                                                                                     |  |  |

## 3.3.2 SIP Trunk

By default, there is no available SIP trunk information. Click  $\pmb{Add}$   $\pmb{New}$  to add a new SIP trunk. See Figure 3-11 for the SIP trunk adding interface.

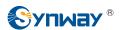

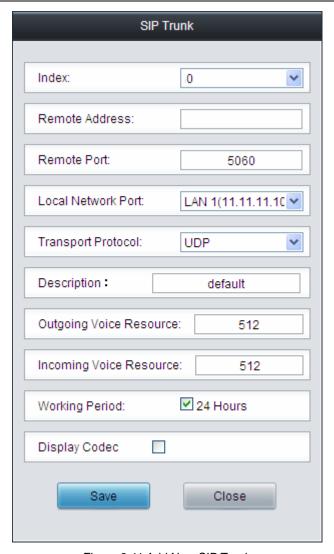

Figure 3-11 Add New SIP Trunk

The table below explains the items shown in Figure 3-11.

| Item                       | Description                                                                                                    |  |  |
|----------------------------|----------------------------------------------------------------------------------------------------|--|--|
| Index                      | The unique index of each SIP trunk.                                                                                                    |  |  |
| Remote Address             | Address of the SIP trunk, i.e. the IP address or domain name of the remote SIP terminal which will establish call conversation with the gateway. |  |  |
| Remote Port                | Port of the SIP trunk.                                                                                                    |  |  |
| Local Network Port         | The network port where the SIP trunk locates.                                                                                                    |  |  |
| Transport Protocol         | SIP transport protocol, providing two modes <i>UDP</i> and <i>TCP</i> . The default value is <i>UDP</i> .                                        |  |  |
| Description                | More information about each SIP trunk group.                                                                                                    |  |  |
| Outgoing Voice<br>Resource | Maximum number of voice channels for the outgoing calls allocated by the SIP trunk to the gateway.                                               |  |  |
| Incoming Voice Resource    | Maximum number of voice channels for the incoming calls allocated by the SIP trunk to the gateway.                                               |  |  |

## Synway Information Engineering Co., Ltd

| Working Period,<br>Period | 1                     | The work period for the gateway, You can specify a certain period for the gateway to make calls. By default, the gateway is allowed to make calls any time in the day (24 Hours). |  |  |
|---------------------------|-----------------------|----------------------------------------------------------------------------------------------------|--|--|
|                           | Supported COE         | pported CODECs and their corresponding priorities for the SIP trunk to establish                                                                                                  |  |  |
|                           | a call conversat      | a call conversation. The table below explains the sub-items:                                                                                                    |  |  |
| Display CODEC             | Sub-item              | Description                                                                                                    |  |  |
|                           | Priority              | Priority for choosing the CODEC in an SIP conversation. The                                                                                                    |  |  |
|                           | Friority              | smaller the value is, the higher the priority will be.                                                                                                    |  |  |
|                           | CODEC                 | Seven optional CODECs are supported: G711A, G711U, G729,                                                                                                    |  |  |
|                           | CODEC                 | G722, G723, AMR and iLBC.                                                                                                    |  |  |
|                           | See <u>3.3.6 Medi</u> | See <u>3.3.6 Media Settings</u> for the detailed parameters for each CODEC.                                                                                                    |  |  |
|                           | The default CO        | The default CODEC for the SIP trunk is the same as that set in 3.3.6 Media                                                                                                    |  |  |
|                           | Settings.             |                                                                                                    |  |  |

After configuration, click **Save** to save the settings into the gateway or click **Close** to cancel the settings. See Figure 3-12 for the SIP Trunk Settings Interface

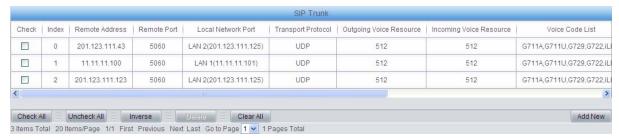

Figure 3-12 SIP Trunk Settings Interface

Click *Modify* in Figure 3-12 to modify a SIP trunk. See Figure 3-13 for the SIP trunk modification interface. The configuration items on this interface are the same as those on the *Add New SIP Trunk* interface.

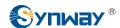

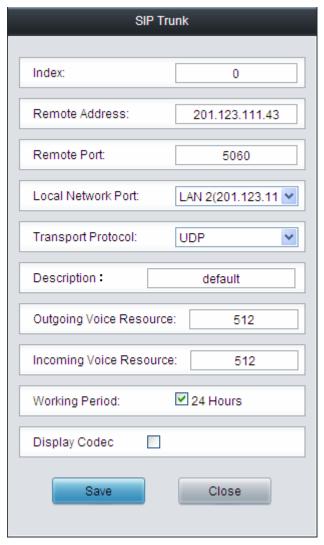

Figure 3-13 Modify SIP Trunk

To delete a SIP trunk, check the checkbox before the corresponding index in Figure 3-12 and click the *Delete* button. *Check All* means to select all available items on the current page; *Uncheck All* means to cancel all selections on the current page; *Inverse* means to uncheck the selected items and check the unselected. To clear all SIP trunks at a time, click the *Clear All* button in Figure 3-12.

# 3.3.3 SIP Register

By default, there is no SIP register available on the gateway. Click *Add New* to add them manually. See Figure 3-14.

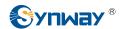

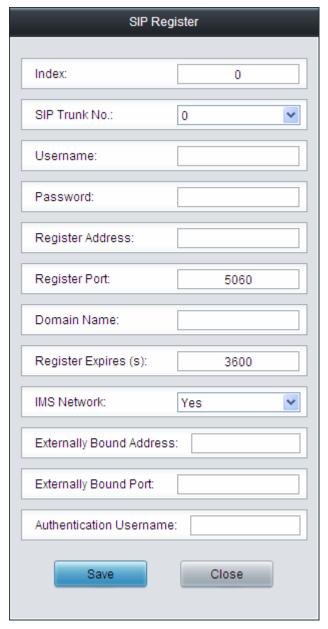

Figure 3-14 Add SIP Register Interface

The table below explains the items shown in the above figure.

| Item             | Description                                                                          |  |  |
|------------------|--------------------------------------------------------------------------------------|--|--|
| Index            | The unique index of each SIP register.                                               |  |  |
| SIP Trunk No.    | The number of the SIP trunk which registers to the SIP server.                       |  |  |
|                  | When the gateway initiates a call to SIP, this item corresponds to the username of   |  |  |
| Username         | SIP; when the gateway initiates a call to IP, this item corresponds to the displayed |  |  |
|                  | CallerID.                                                                            |  |  |
| Danasand         | Registration password of the gateway. To register the gateway to the SIP server,     |  |  |
| Password         | both configuration items <i>Username</i> and <i>Password</i> should be filled in.    |  |  |
| Register Address | Address of the SIP server to which the SIP trunk is registered.                      |  |  |
| Register Port    | The signaling port of the SIP trunk.                                                 |  |  |
| Domain Name      | Domain name of the gateway used for SIP registry.                                    |  |  |

|                                                    | Validity period of the SIP registry. Once the registry is overdue, the gateway should |  |
|----------------------------------------------------|---------------------------------------------------------------------------------------|--|
| Register Expires                                   | be registered again. Range of value: 10~3600, calculated by s, with the default       |  |
|                                                    | value of 3600.                                                                        |  |
|                                                    | Once this feature is enabled, the gateway will send signaling messages to the         |  |
| MAC No tour of                                     | corresponding externally bound address and port when it registers to the server.      |  |
| IMS Network                                        | Only when this feature is enabled will these items Externally Bound Address,          |  |
|                                                    | Externally Bound Port and Authentication Username be shown.                           |  |
| Externally Bound                                   | Estamally haved ID address for registration                                           |  |
| Address                                            | Externally bound IP address for registration.                                         |  |
| Externally Bound                                   | Externally bound port for registration.                                               |  |
| Port                                               |                                                                                       |  |
| Authentication                                     |                                                                                       |  |
| Username Authentication username for registration. |                                                                                       |  |

After configuration, click **Save** to save the settings into the gateway or click **Close** to cancel the settings. See Figure 3-15 for the SIP Register Information List.

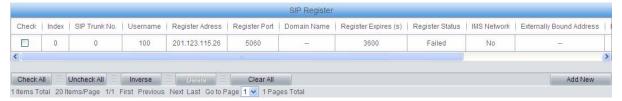

Figure 3-15 SIP Register Information List

Click *Modify* in Figure 3-15 to modify a SIP register. The configuration items on the SIP Register Modification Interface are the same as those on the *Add New SIP Register* interface.

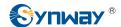

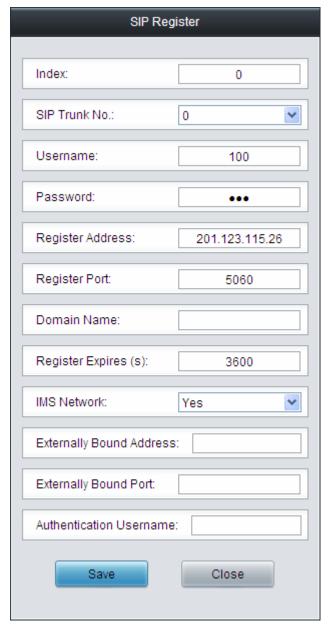

Figure 3-16 SIP Register Modification Interface

To delete a SIP register, check the checkbox before the corresponding index in Figure 3-15 and click the *Delete* button. *Check All* means to select all available items on the current page; *Uncheck All* means to cancel all selections on the current page; *Inverse* means to uncheck the selected items and check the unselected. To clear all SIP registers at a time, click the *Clear All* button in Figure 3-15.

#### 3.3.4 SIP Account

By default, there is no SIP account available on the gateway. Click **Add New** to add them manually. See Figure 3-17.

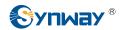

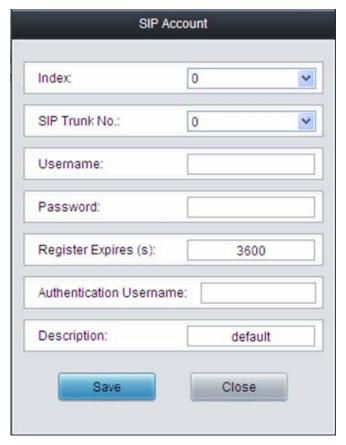

Figure 3-17 Add New SIP Account

The table below explains the items shown in above figures.

| Item             | Description                                                                              |  |  |
|------------------|------------------------------------------------------------------------------------------|--|--|
| Index            | The unique index of each SIP account.                                                    |  |  |
| SIP Trunk No.    | The number of the SIP trunk to which the SIP account is registered.                      |  |  |
|                  | The registration username of the SIP account. Once the SIP account is successfully       |  |  |
| Username         | registered, the SIP server can initiate calls to the gateway via <i>Username</i> .       |  |  |
|                  | The registration password of the SIP account. To register the SIP account to the S       |  |  |
| Password         | trunk, both configuration items <i>Username</i> and <i>Password</i> should be filled in. |  |  |
|                  | The validity period of the SIP account registry. Once the registry is overdue, the SIF   |  |  |
| Register Expires | account should be registered again. Range of value: 10~3600, calculated by s, with       |  |  |
|                  | the default value of 3600.                                                               |  |  |
| Register Status  | The registration status of the SIP account. It is either Registered or Failed.           |  |  |
|                  | Authentication username of a port, used to register the port to the SIP server when      |  |  |
| Authentication   | IMS network is enabled.                                                                  |  |  |
| Username         | Note: This item appears only when IMS Network is enabled on the SIP trunk                |  |  |
|                  | corresponding to this SIP account.                                                       |  |  |
| Description      | More information about each SIP account.                                                 |  |  |

After configuration, click **Save** to save the settings into the gateway or click **Close** to cancel the settings. See Figure 3-18 for the SIP Account Settings Interface

Figure 3-18 SIP Account Settings Interface

Click *Modify* in Figure 3-18 to modify a SIP account. See Figure 3-19 for the SIP account modification interface. The configuration items on this interface are the same as those on the *Add New SIP Account* interface.

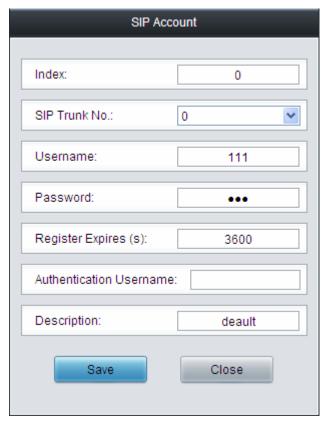

Figure 3-19 Modify SIP Account

To delete a SIP account, check the checkbox before the corresponding index in Figure 3-18 and click the *Delete* button. *Check All* means to select all available items on the current page; *Uncheck All* means to cancel all selections on the current page; *Inverse* means to uncheck the selected items and check the unselected. To clear all SIP accounts at a time, click the *Clear All* button in Figure 3-18.

## 3.3.5 SIP Trunk Group

By default, there is no SIP trunk group available on the gateway. Click **Add New** to add them manually. See Figure 3-20.

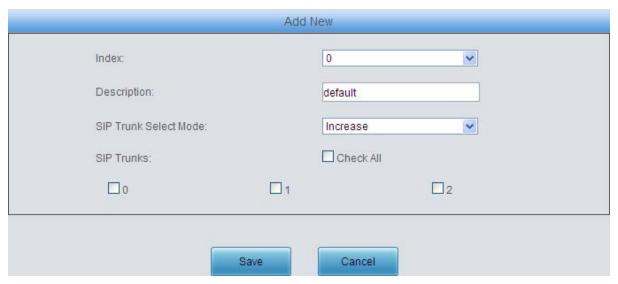

Figure 3-20 Add New SIP Trunk Group

The table below explains the items shown in Figure 3-20.

| Item             | Description                                                                           |                                                                                     |  |  |
|------------------|---------------------------------------------------------------------------------------|-------------------------------------------------------------------------------------|--|--|
| Index            | The unique index of                                                                   | The unique index of each SIP trunk group, which is mainly used in the configuration |  |  |
| muex             | of routing rules and r                                                                | of routing rules and number manipulation rules to correspond to SIP trunk groups.   |  |  |
| Description      | More information abo                                                                  | More information about each SIP trunk group.                                        |  |  |
|                  | When the SIP trunk                                                                    | group receives a call, it will choose a SIP trunk based on the                      |  |  |
|                  | select mode set by                                                                    | select mode set by this configuration item to ring. The optional values and their   |  |  |
|                  | corresponding mean                                                                    | ings are described in the table below.                                              |  |  |
|                  | Option                                                                                | Description                                                                         |  |  |
|                  |                                                                                       | Search for an idle SIP trunk in the ascending order of the                          |  |  |
|                  | Increase                                                                              | SIP trunk number, starting from the minimum.                                        |  |  |
| SIP Trunk Select |                                                                                       | Search for an idle SIP trunk in the descending order of                             |  |  |
| Mode             | Decrease                                                                              | the SIP trunk number, starting from the maximum.                                    |  |  |
|                  |                                                                                       | Provided SIP Trunk N is the available SIP trunk found last                          |  |  |
|                  | Cyclic Increase                                                                       | time. Search for an idle SIP trunk in the ascending order                           |  |  |
|                  |                                                                                       | of the SIP trunk number, starting from SIP Trunk N+1.                               |  |  |
|                  |                                                                                       | Provided SIP Trunk N is the available SIP trunk found last                          |  |  |
|                  | Cyclic Decrease                                                                       | time. Search for an idle SIP trunk in the descending order                          |  |  |
|                  |                                                                                       | of the SIP trunk number, starting from SIP Trunk N-1.                               |  |  |
|                  | The SIP trunks in the SIP trunk group. If the checkbox before a SIP trunk is grey, it |                                                                                     |  |  |
| SIP Trunks       | indicates that the SIP trunk has been occupied. The ticked SIP trunks herein will be  |                                                                                     |  |  |
|                  | displayed in the column 'SIP Trunks' in Figure 3-21.                                  |                                                                                     |  |  |

After configuration, click **Save** to save the settings into the gateway or click **Cancel** to cancel the settings. See Figure 3-21 for the SIP Trunk Group Setting Interface.

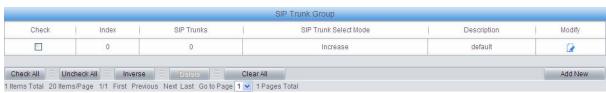

#### Figure 3-21 SIP Trunk Group Settings Interface

Click *Modify* in Figure 3-21 to modify a SIP trunk group. See Figure 3-22 for the SIP trunk group modification interface. The configuration items on this interface are the same as those on the *Add New SIP Trunk Group* interface.

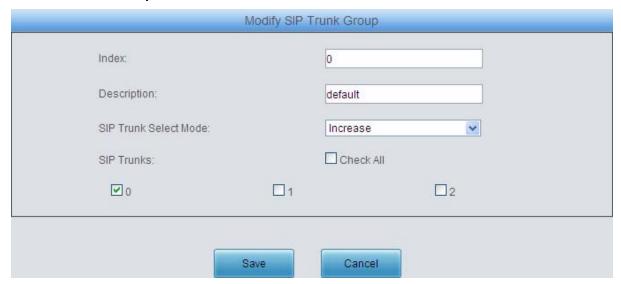

Figure 3-22 Modify SIP Trunk Group

To delete a SIP trunk group, check the checkbox before the corresponding index in Figure 3-21 and click the *Delete* button. *Check All* means to select all available items on the current page; *Uncheck All* means to cancel all selections on the current page; *Inverse* means to uncheck the selected items and check the unselected. To clear all SIP trunk groups at a time, click the *Clear All* button in Figure 3-21.

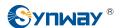

## 3.3.6 Media Settings

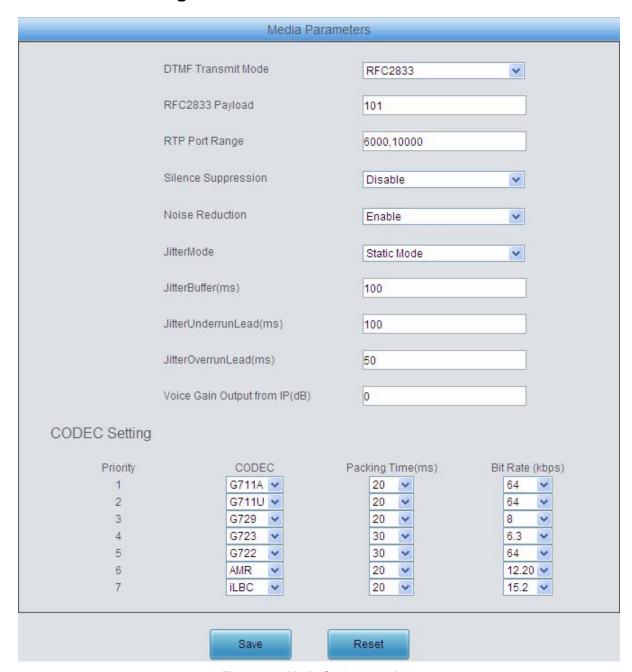

Figure 3-23 Media Settings Interface

See Figure 3-23 for the media settings interface where you can configure the RTP port and payload type depending on your requirements. After configuration, click **Save** to save your settings into the gateway or click **Reset** to restore the configurations. If a dialog box pops up after you save your settings asking you to restart the service, do it immediately to apply the changes. Refer to 3.7.17 Restart for detailed instructions. The table below explains the items shown in Figure 3-23.

| Item          | Description                                                                    |  |  |
|---------------|--------------------------------------------------------------------------------|--|--|
| DTMF Transmit | Sets the mode for the IP channel to send DTMF signals. The optional values are |  |  |
| Mode          | RFC2833, In-band, Signaling, RFC2833+Signaling and In-band+Signaling, with the |  |  |
|               | default value of RFC2833.                                                      |  |  |

|                        | Payload of the RFC2833 formatted DTMF signals on the IP channel. Range of                                                                                                    |
|------------------------|----------------------------------------------------------------------------------------------------|
| RFC2833 Payload        | value: 90~127, with the default value of 101.                                                                                                    |
|                        | Supported RTP port range for the IP end to establish a call conversation, with the                                                                                                |
| RTP Port Range         | lower limit of 6000 and the upper limit of 60000 and the difference between larger                                                                                                |
| r ort range            | than 2048. The default value is 6000-10000.                                                                                                    |
|                        | Sets whether to send comfort noise packets to replace RTP packets or never to                                                                                                    |
|                        | send RTP packets to reduce the bandwidth usage when there is no voice signal                                                                                                    |
| Silence                | throughout an IP conversation. The optional values are <i>Enable</i> and <i>Disable</i> , with                                                                                    |
| Suppression            | the default value of <i>Disable</i> .                                                                                                    |
|                        | Note: When G723 is selected as CODEC, this configuration setting will turn to                                                                                                    |
|                        | Enable automatically.                                                                                                    |
|                        | Once this feature is enabled, the volume of the noise accompanied with the line will                                                                                              |
| Noise Reduction        | be reduced automatically. The default setting is <i>Enable</i> .                                                                                                    |
|                        | Sets the working mode of JitterBuffer. The optional values are Static Mode and                                                                                                    |
| JitterMode             | Adaptive Mode, with the default value of Static Mode.                                                                                                    |
|                        | Acceptable jitter for data packets transmission over IP, which indicates the buffering                                                                                            |
|                        | capacity. A larger JitterBuffer means a higher jitter processing capability but as well                                                                                           |
| JitterBuffer           | as an increased voice delay, while a smaller JitterBuffer means a lower jitter                                                                                                    |
|                        | processing capability but as well as a decreased voice delay. Range of value:                                                                                                    |
|                        | 0~280, calculated by ms, with the default value of 100.                                                                                                    |
|                        | Sets the initial delay applied to received packets upon accepting packets later than                                                                                              |
|                        | the expected value set in JitterBuffer Item. Range of value: 0~280, calculated by                                                                                                 |
| JitterUnderrunLead     | ms, with the default value of 100,                                                                                                    |
|                        | Note: Only when JitterMode is set to Static Mode will this item be shown.                                                                                                    |
|                        | Sets the beforehand time inserted if receiving packets is ahead of time (the time of                                                                                              |
|                        | receiving is earlier than 300 minus the value set in JitterBuffer). Rnage of value:                                                                                               |
| JitterOverrunLead      | 0~280, calculated by ms, with the default value of 50,                                                                                                    |
|                        | Note: Only when JitterMode is set to Static Mode will this item be shown.                                                                                                    |
|                        | Sets the minimum delay that can be set by the adaptive jitter function. It must be                                                                                                |
|                        | smaller than the value set in JitterBuffer. Range of value: 0~280, calculated by ms,                                                                                              |
| JitterMin              | with the default value of 80.                                                                                                    |
|                        | Note: Only when JitterMode is set to Adaptive Mode will this item be shown.                                                                                                    |
|                        | Sets the rate of delay reduction under the adaptive mode. It defines the maximum                                                                                                  |
|                        | percentage of the silence that can be removed in delay reduction. Range of value:                                                                                                 |
| JitterDecreaseRatio    | 0~100, with the default value of 50,                                                                                                    |
|                        | Note: Only when JitterMode is set to Adaptive Mode will this item be shown.                                                                                                    |
|                        | Sets the maximum delay increased during a silence period. Range of value: 0~280,                                                                                                  |
| JitterIncreaseMax      | calculated by ms, with the default value of 30,                                                                                                    |
|                        | balloulated by file, with the delactic value of our                                                                                                    |
| Voice Gain Output      | Note: Only when JitterMode is set to <i>Adaptive Mode</i> will this item be shown.                                                                                                |
| •                      |                                                                                                    |
| from IP                | Note: Only when JitterMode is set to Adaptive Mode will this item be shown.                                                                                                    |
| from IP  CODEC Setting | <b>Note:</b> Only when JitterMode is set to <i>Adaptive Mode</i> will this item be shown.  Adjusts the voice gain of call from IP to IP. The value must be a multiple of 3. Range |

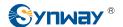

| S        | ub-item       | Description                                                       |                                      |  |
|----------|---------------|-------------------------------------------------------------------|--------------------------------------|--|
| Prio     | rity          | Priority for choosing the CODEC in an SIP conversation. The       |                                      |  |
| 7        | Priority      | smaller the value is, the high                                    | er the priority will be.             |  |
| CO       | DEC           | Seven optional CODECs are                                         | supported: G711A, G711U, G729,       |  |
|          |               | G723, G722, AMR and iLBC                                          |                                      |  |
| Pac      | king Time     | Time interval for packing an                                      | RTP packet, calculated by ms.        |  |
| E Bit I  | Rate          | The number of thousand bits                                       | (excluding the packet header) that   |  |
|          |               | are conveyed per second.                                          | <u>:</u>                             |  |
| By de    | efault, all o | f the seven CODECs are supp                                       | ported and ordered G711A, G711U,     |  |
| G729     | , G723, G7    | 22, AMR and iLBC by priority                                      | from high to low. The CODECs set     |  |
| here     | will be the o | default CODEC for the new add                                     | ded SIP trunks.                      |  |
| The p    | acking time   | e and bit rate supported by diffe                                 | erent CODECs are listed in the table |  |
| belov    | v. Those va   | lues in bold face are the defaul                                  | lt values.                           |  |
|          | OEDC          | Packing Time (ms) Bit Rate (kbps)                                 |                                      |  |
| G71      | 1A            | 5 / 10 / <b>20</b> / 30 / 40 / 50 / 60                            | 64                                   |  |
| G71      | 11U           | 5 / 10 / <b>20</b> / 30 / 40 / 50 / 60                            | 64                                   |  |
| G72      | ?9            | 20                                                                | 8                                    |  |
| G72      | 23            | <b>30</b> / 60                                                    | 5.3 / <b>6.3</b>                     |  |
| G72      | 22            | 5 / 10 / 20 / <b>30</b> / 40                                      | 64                                   |  |
| :<br>AMI | 5             | <b>20</b> / 40 / 60 4.75 / 5.15 / 5.90 / 6.7 7.95 / 10.20 / 12.20 | 4.75 / 5.15 / 5.90 / 6.70 / 7.40 /   |  |
| AIVII    | `             |                                                                   | 7.95 / 10.20 / 12.20                 |  |
| iLBo     | 2             | <b>20</b> / 30 / 40 / 60                                          | 15.2                                 |  |

# 3.4 Route Settings

Route Settings is used to specify the routing rules for calls from IP→IP. See Figure 3-24.

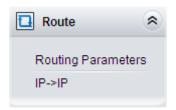

Figure 3-24 Route Settings

# 3.4.1 Routing Parameters

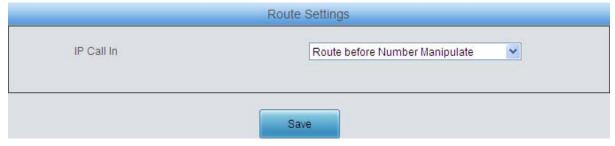

Figure 3-25 Routing Parameters Configuration Interface

See Figure 3-25 for the routing parameters configuration interface. On this interface, you can set

the routing rules for calls from IP→IP to be routing before or after number manipulation. The default value is *Route before Number Manipulate*.

After configuration, click Save to save the above settings into the gateway.

### 3.4.2 IP to IP

By default, there is no IP→IP routing rule available on the gateway. Click *Add New* to add them manually. See Figure 3-26 for the IP→IP routing rule adding interface.

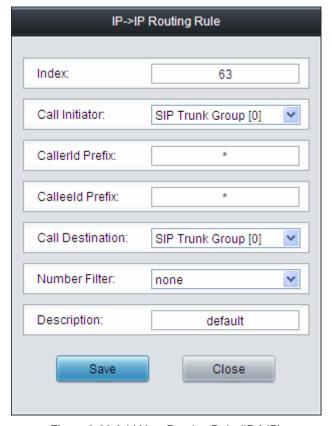

Figure 3-26 Add New Routing Rule (IP→IP)

The table below explains the items shown in the above figure.

| Item           | Description                                                                              |
|----------------|------------------------------------------------------------------------------------------|
|                | The unique index of each routing rule, which denotes its priority. A routing rule with   |
| Index          | a smaller index value has a higher priority. If a call matches several routing rules, it |
|                | will be processed according to the one with the highest priority.                        |
| Call Initiator | SIP trunk group from where the call is initiated. This item can be set to a specific     |
|                | SIP trunk group or SIP Trunk Group [ANY] which indicates any SIP trunk group.            |

|                  | A string of nu                                                                      | A string of numbers at the beginning of the calling/called party number. This item             |  |  |
|------------------|-------------------------------------------------------------------------------------|------------------------------------------------------------------------------------------------|--|--|
|                  | can be set to a specific string or "*" which indicates any string. These two        |                                                                                                |  |  |
|                  | configuration i                                                                     | items together with Call Initiator can specify the calls which apply to a                      |  |  |
|                  | routing rule.                                                                       |                                                                                                |  |  |
|                  | Rule Explanat                                                                       | iion:                                                                                          |  |  |
|                  | Character                                                                           | Description                                                                                    |  |  |
|                  | "0"~"9"                                                                             | Digits $0\sim$ 9.                                                                              |  |  |
|                  |                                                                                     | []' is used to define the range for a number. Values within it only                            |  |  |
| CallerID Prefix, | "[]"                                                                                | can be digits '0~9', punctuations '-' and ','. For example,                                    |  |  |
| CalleeID Prefix  | :                                                                                   | [1-3,6,8] indicates any one of the numbers 1, 2, 3, 6, 8.                                      |  |  |
|                  | - 66 33                                                                             | '-' is used only in '[ ]' between two numbers to indicates any                                 |  |  |
|                  | ,                                                                                   | number between these two numbers.                                                              |  |  |
|                  | 66 29                                                                               | ',' is used to separate numbers or number ranges, representing                                 |  |  |
|                  | ,                                                                                   | alternatives.                                                                                  |  |  |
|                  | Example: Rul                                                                        | e "0[0-3,7][6-9]" denotes the prefix is 006, 016, 026, 036, 007, 017,                          |  |  |
|                  | 027, 037, 008                                                                       | 027, 037, 008, 018, 028, 038, 009, 019, 029, 039, 076, 077, 078, 079.                          |  |  |
|                  | Note: Multiple rules are supported for CallerID/CalleeID prefix. They are separated |                                                                                                |  |  |
|                  | by ":".                                                                             |                                                                                                |  |  |
| Call Destination | SIP trunk grou                                                                      | SIP trunk group to which the call will be routed.                                              |  |  |
| Number Filter    | Number filter                                                                       | Number filter rule which will be applicable to this route. It is set in <i>Number Filter</i> . |  |  |
| Number Filter    | See <u>3.5.4 Filte</u>                                                              | See 3.5.4 Filtering Rule for details.                                                          |  |  |
| Description      | More informat                                                                       | More information about each routing rule.                                                      |  |  |

After configuration, click **Save** to save the settings into the gateway or click **Close** to cancel the settings. See Figure 3-27 for the IP→IP Routing Rule Configuration Interface.

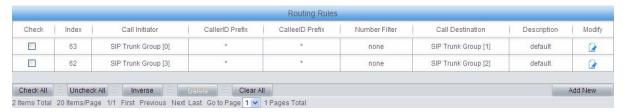

Figure 3-27 IP→IP Routing Rule Configuration Interface

Click *Modify* in Figure 3-27 to modify a routing rule. See Figure 3-28 for the IP→IP routing rule modification interface. The configuration items on this interface are the same as those on the *Add New Routing Rule (IP→IP)* interface. Note that the item *Index* cannot be modified.

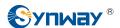

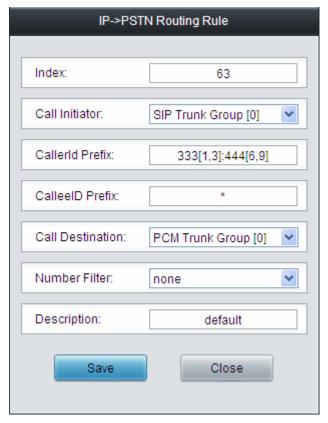

Figure 3-28 Modify Routing Rule (IP→IP)

To delete a routing rule, check the checkbox before the corresponding index in Figure 3-27 and click the *Delete* button. *Check All* means to select all available items on the current page; *Uncheck All* means to cancel all selections on the current page; *Inverse* means to uncheck the selected items and check the unselected. To clear all routing rules at a time, click the *Clear All* button in Figure 3-27.

## 3.5 Number Filter

Number Filter includes four parts: *Whitelist*, *Blacklist*, *Number Pool* and *Filtering Rule*. See Figure 3-29.

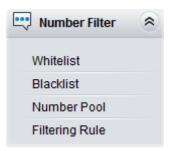

Figure 3-29 Number Filter Interface

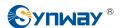

## 3.5.1 Whitelist

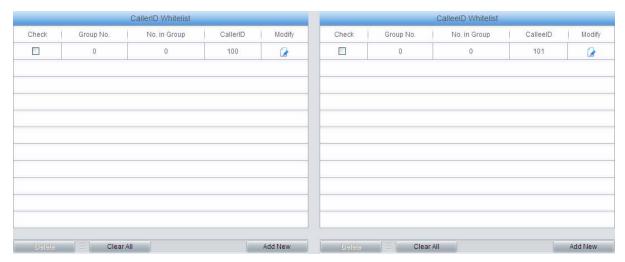

Figure 3-30 Whitelist Setting Interface

See Figure 3-30 for the Whitelist Setting Interface, which includes two parts: *CallerID Whitelist* and *CalleeID Whitelist*.

A new CallerID/CalleeID whitelist can be added by the *Add New* button. See Figure 3-31, Figure 3-32 for CallerID/CalleeID whitelist adding interface.

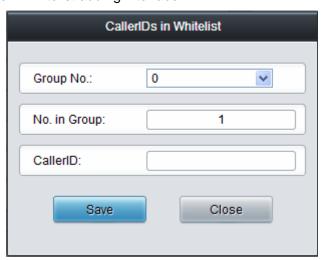

Figure 3-31 Add New CallerIDs in Whitelist Interface

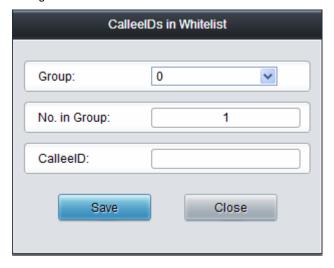

Figure 3-32 Add New CalleeIDs in Whitelist Interface

The table below explains the items shown in above figures.

| Item         | Description                                                                        |                                                                        |  |
|--------------|------------------------------------------------------------------------------------|------------------------------------------------------------------------|--|
| C            | The corresponding Group ID for CallerIDs/CalleeIDs in the whitelist. The value     |                                                                        |  |
| Group        | range is 0~7.                                                                      |                                                                        |  |
| No. in Group | The corresponding No. for different CallerIDs/CalleeIDs in a same group.           |                                                                        |  |
|              | CallerID in the whitelist, which must be filled in with numbers or "*" (indicating |                                                                        |  |
|              | string) and can                                                                    | not be left empty.                                                     |  |
|              | Rule explanation                                                                   | on:                                                                    |  |
|              | Character                                                                          | Description                                                            |  |
|              |                                                                                    | indicating any string                                                  |  |
|              | "0"~"9"                                                                            | Digits 0~9.                                                            |  |
|              | "x"                                                                                | A random number. A string of 'x's represents several random            |  |
| CallerID     | X                                                                                  | numbers. For example, 'xxx' denotes 3 random numbers.                  |  |
|              |                                                                                    | '[]' is used to define the range for a number. Values within it only   |  |
|              | "[]"                                                                               | can be digits '0~9', punctuations '-' and ','. For example,            |  |
|              |                                                                                    | [1-3,6,8] indicates any one of the numbers 1, 2, 3, 6, 8.              |  |
|              | " <u>"</u> "                                                                       | '-' is used only in '[]' between two numbers to indicates any          |  |
|              |                                                                                    | number between these two numbers.                                      |  |
|              | - ""                                                                               | ',' is used to separate numbers or number ranges, representing         |  |
|              | ,                                                                                  | alternatives.                                                          |  |
| Collegip     | CalleeID in the                                                                    | whitelist, which must be filled in with numbers or "*" (indicating any |  |
| CalleeID     | string) and can                                                                    | not be left empty. The rules are the same as that of CallerID.         |  |

After configuration, click **Save** to save the above settings into the gateway or click **Close** to cancel the settings.

Click *Modify* in Figure 3-30 to modify the CallerID or CalleeID whitelist. See Figure 3-33, Figure 3-34 for CallerIDs/CalleeIDs on the Whitelist Modification interface. The configuration items on this interface are the same as those on the *Add New CallerIDs/CalleeIDs in Whitelist* interface. The item *Group No.* cannot be modified.

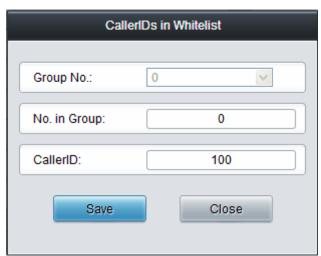

Figure 3-33 Modify CallerIDs in Whitelist

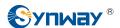

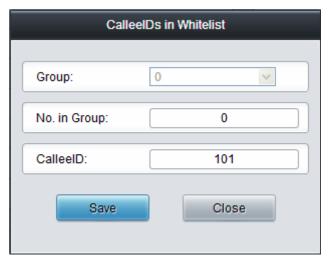

Figure 3-34 Modify CalleelDs in Whitelist

To delete a CallerIDs/CalleeIDs in the whitelist, check the checkbox before the corresponding index in Figure 3-30 and click the '*Delete*' button. To clear all CallerIDs/CalleeIDs in the whitelist at a time, click the *Clear All* button in Figure 3-30.

**Note:** If a CallerID or CalleeID set in the whitelist is the same as one in the blacklist, it will go invalid. That is, the blacklist has a higher priority than the whitelist. The total amount of numbers in both whitelist and blacklist cannot exceed 5000.

### 3.5.2 Blacklist

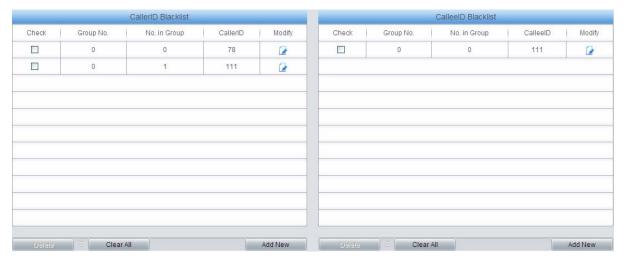

Figure 3-35 Blacklist Setting Interface

The Blacklist Setting interface is almost the same as the Whitelist Setting interface; only the whitelist changes to the blacklist. See Figure 3-35. The configuration items on this interface are the same as those on the Whitelist Setting interface (Figure 3-31, Figure 3-32).

**Note:** The lacklist has a higher priority than the whitelist. That is, if the same number exists in both blacklist and whitelist, the number in blacklist has priority.

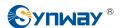

## 3.5.3 Number Pool

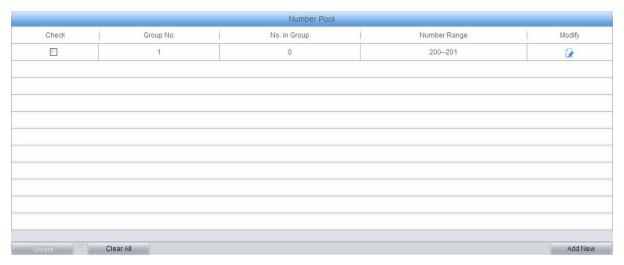

Figure 3-36 Number Pool Setting Interface

See Figure 3-36 for the Number Pool Setting interface. A new number pool can be added by the *Add New* button on the bottom right corner of the list in the above figure. See Figure 3-37 for the Number Pool adding interface.

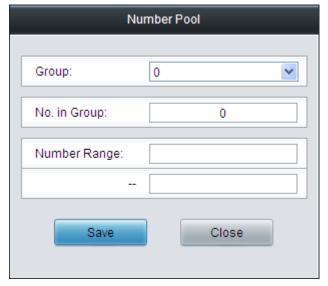

Figure 3-37 Add New Number Pool

The table below explains the items shown in the above figure.

| Item         | Description                                                                        |
|--------------|------------------------------------------------------------------------------------|
| Group        | The corresponding Group ID for numbers in the number pool. The value range is      |
|              | 0~15.                                                                              |
| No. in Group | The corresponding No. for different numbers in a same group. It supports up to 100 |
|              | number s in one group.                                                             |
| Number Range | The range of the numbers in a number Pool. It must be filled in with numbers and   |
|              | can not be left empty.                                                             |

After configuration, click **Save** to save the above settings into the gateway or click **Close** to cancel the settings.

Click *Modify* in Figure 3-36 to modify the number pool. See Figure 3-38 for the number pool modification interface. The configuration items on this interface are the same as those on the *Add* 

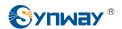

New Number Pool interface.

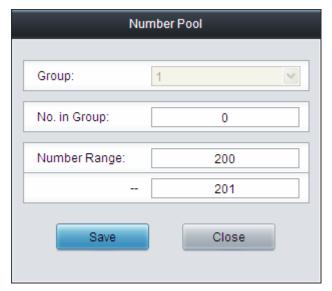

Figure 3-38 Modify Number Pool Interface

To delete a number pool, check the checkbox before the corresponding index in Figure 3-36 and click the '*Delete*' button. To clear all number pools at a time, click the *Clear All* button in Figure 3-36.

## 3.5.4 Filtering Rule

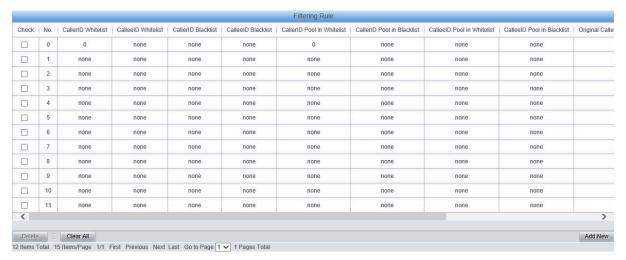

Figure 3-39 Filtering Rule Setting Interface

See Figure 3-39 for the Filtering Rule Setting Interface. A new filtering rule can be added by the *Add New* button on the bottom right corner of the list in the above figure. See Figure 3-40 for the Filtering Rule Adding interface.

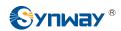

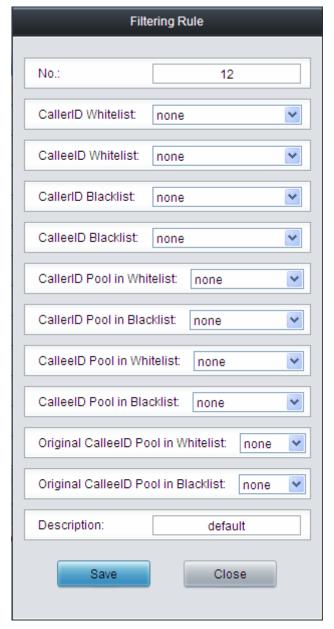

Figure 3-40 Add New Filtering Rule

The table below explains the items shown in the above figure.

| Item               | Description                                                                           |
|--------------------|---------------------------------------------------------------------------------------|
| No.                | The corresponding number for a filtering rule. The value range is 0~99.               |
| CallerID Whitelist | The Group No. of CallerIDs saved on the whitelist setting interface.                  |
| CalleeID Whitelist | The Group No. of CalleeIDs saved on the whitelist setting interface.                  |
| CallerID Blacklist | The Group No. of CallerIDs saved on the blacklist setting interface.                  |
| CalleeID Blacklist | The Group No. of CalleeIDs saved on the blacklist setting interface.                  |
| CallerID Pool in   | Select a Group No. which is set in the whitelist from the number pool as the CallerID |
| Whitelist          | pool in whitelist.                                                                    |
| CallerID Pool in   | Select a Group No. which is set in the blacklist from the number pool as the CallerID |
| Blacklist          | pool in blacklist.                                                                    |
| CalleeID Pool in   | Select a Group No. which is set in the whitelist from the number pool as the CalleeID |
| Whitelist          | pool in whitelist.                                                                    |

| CalleelD Pool in  | Select a Group No. which is set in the blacklist from the number pool as the CalleeID |
|-------------------|---------------------------------------------------------------------------------------|
| Blacklist         | pool in blacklist.                                                                    |
| Original CalleelD | Select a Group No. which is set in the whitelist from the number pool as the original |
| Pool in Whitelist | CalleeID pool in whitelist.                                                           |
| Original CalleelD | Select a Group No. which is set in the blacklist from the number pool as the original |
| Pool in Blacklist | CalleelD pool in blacklist.                                                           |
| Description       | Remarks for the filtering rule. It can be any information, but can not be left empty. |

After configuration, click **Save** to save the above settings into the gateway or click **Close** to cancel the settings.

Click *Modify* in Figure 3-39 to modify the filtering rule. See Figure 3-41 for the filtering rule modification interface. The configuration items on this interface are the same as those on the *Add New Filtering Rule* interface.

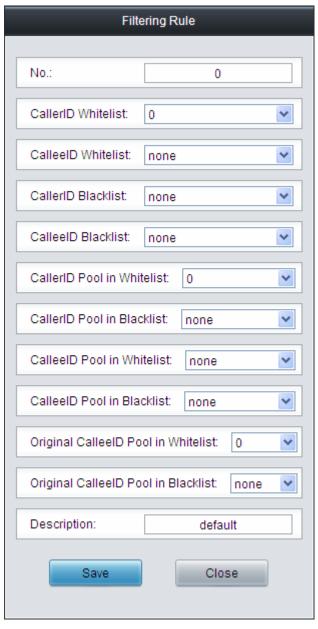

Figure 3-41 Modify Filtering Rule Interface

To delete a filtering rule, check the checkbox before the corresponding index in Figure 3-39 and

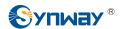

click the 'Delete' button. To clear all filtering rules at a time, click the Clear All button in Figure 3-39.

# 3.6 Number Manipulation

Number Manipulation includes two parts: IP→IP CallerID and IP→IP CalleeID. See Figure 3-42.

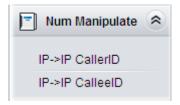

Figure 3-42 Number Manipulation

### 3.6.1 IP to IP CallerID

By default, there is no IP→IP CallerID manipulation available on the gateway. Click *Add New* to add them manually. See Figure 3-43 for the IP→IP CallerID manipulation rule adding interface.

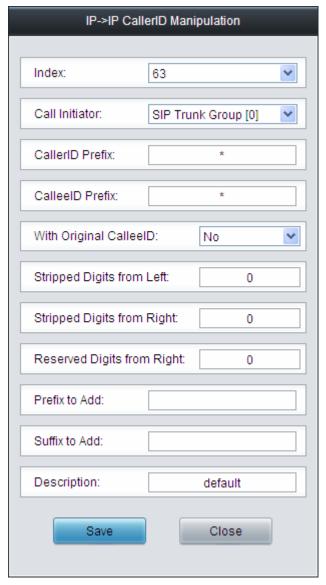

Figure 3-43 Add IP→IP CallerID Manipulation Rule

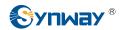

The table below explains the items shown in the above figure.

| Item                     | Description                                                                                                    |
|--------------------------|----------------------------------------------------------------------------------------------------|
| Index                    | The unique index of each number manipulation rule, which denotes its priority. A number manipulation rule with a smaller index value has a higher priority. If a call |
|                          | matches several number manipulation rules, it will be processed according to the                                                                                      |
|                          | one with the highest priority.                                                                                                    |
|                          | SIP trunk group from where the call is initiated. This item can be set to a specific                                                                                  |
| Call Initiator           | SIP trunk group or SIP Trunk Group[ANY] which indicates any SIP trunk group.                                                                                          |
|                          | A string of numbers at the beginning of the calling/called party number. This item                                                                                    |
|                          | can be set to a specific string or "*" which indicates any string. These two                                                                                          |
| CallerID Prefix,         | configuration items together with <i>Call Initiator</i> and <i>With Original CalleeID</i> can                                                                         |
| CalleelD Prefix          | specify the calls which apply to a number manipulation rule.                                                                                                    |
|                          | Note: Multiple CallerID/CalleeID Prefixes can be added simultaneously. They are                                                                                       |
|                          | separated by ":".                                                                                                    |
|                          | If this item is set to Yes, it indicates that the number manipulation rule is only                                                                                    |
| With Original            | applicable to the calls with original CalleeID/redirecting number. The default value is                                                                               |
| CalleeID                 | No.                                                                                                    |
| Ctuin me al Dissite from | The amount of digits to be deleted from the left end of the number. If the value of                                                                                   |
| Stripped Digits from     | this item exceeds the length of the current number, the whole number will be                                                                                          |
| Len                      | deleted.                                                                                                    |
| Stripped Digits from     | The amount of digits to be deleted from the right end of the number. If the value of                                                                                  |
| Right                    | this item exceeds the length of the current number, the whole number will be                                                                                          |
| Ngn                      | deleted.                                                                                                    |
| Reserved Digits          | The amount of digits to be reserved from the right end of the number. Only when the                                                                                   |
| from Right               | value of this item is less than the length of the current number will some digits be                                                                                  |
|                          | deleted from left; otherwise, the number will not be manipulated.                                                                                                    |
| Prefix to Add            | Designated information to be added to the left end of the current number.                                                                                             |
| Suffix to Add            | Designated information to be added to the right end of the current number.                                                                                            |
| Description              | More information about each number manipulation rule.                                                                                                    |

Note: The number manipulation is performed in 5 steps by the order of the following configuration items: Stripped Digits from Left, Stripped Digits from Right, Reserved Digits from Right, Prefix to Add and Suffix to Add.

After configuration, click **Save** to save the settings into the gateway or click **Close** to cancel the settings. See Figure 3-44 for IP→IP CallerID Manipulation Interface.

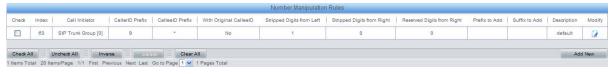

Figure 3-44 IP→IP CallerID Manipulation Interface

Click *Modify* in Figure 3-44 to modify a number manipulation rule. See Figure 3-45 for the IP→IP CallerID manipulation rule modification interface. The configuration items on this interface are the same as those on the *Add IP→IP CallerID Manipulation Rule* interface. Note that the item *Index* cannot be modified.

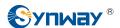

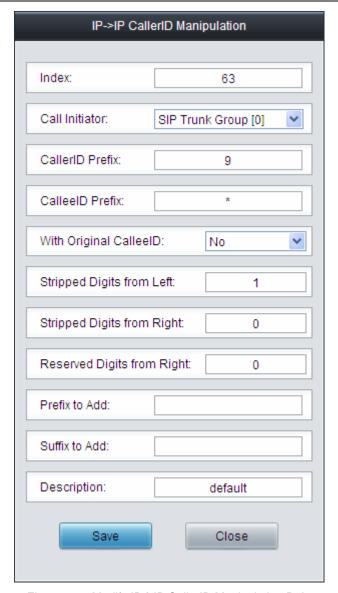

Figure 3-45 Modify IP→IP CallerID Manipulation Rule

To delete a number manipulation rule, check the checkbox before the corresponding index in Figure 3-44 and click the *Delete* button. *Check All* means to select all available items on the current page; *Uncheck All* means to cancel all selections on the current page; *Inverse* means to uncheck the selected items and check the unselected. To clear all number manipulation rules at a time, click the *Clear All* button in Figure 3-44.

#### 3.6.2 IP to IP CalleeID

The number manipulation process for IP $\rightarrow$ IP CalleeID is almost the same as that for IP $\rightarrow$ IP CallerID; only the number to be manipulated changes from CallerID to CalleeID. See Figure 3-46 for IP $\rightarrow$ IP CalleeID manipulation interface. The configuration items on this interface are the same as those on **IP\rightarrowIP CallerID Manipulation Interface** (Figure 3-44).

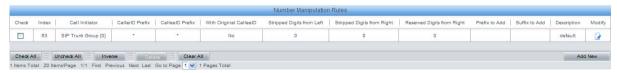

Figure 3-46 IP→IP CalleeID Manipulation Interface

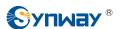

# 3.7 System Tools

System Tools is mainly for gateway maintenance. It provides such features as IP modification, time synchronization, data backup, log inquiry and connectivity check. See Figure 3-47 for details.

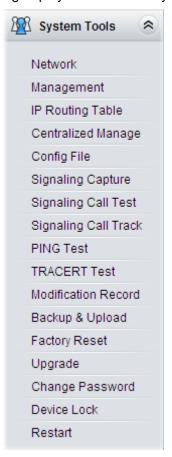

Figure 3-47 System Tools

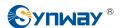

#### 3.7.1 Network

|              | Network S                                         | Settings        |
|--------------|---------------------------------------------------|-----------------|
| LAN 1        |                                                   |                 |
|              | IP Address (I)                                    | 201.123.111.125 |
|              | Subnet Mask (U)                                   | 255.255.255.0   |
|              | Default Gateway (D)                               | 201.123.111.254 |
|              | DNS Server (P)                                    | 0.0.0.0         |
| LAN 2        |                                                   |                 |
|              | IP Address (I)                                    | 192.168.0.101   |
|              | Subnet Mask (U)                                   | 255.255.255.0   |
|              | Default Gateway (D)                               | 192.168.0.254   |
|              | DNS Server (P)                                    | 0.0.0.0         |
| BOND Setting | )                                                 |                 |
|              | BOND:                                             | ⊙Yes ONo        |
|              | BOND Address:                                     | LAN 1           |
|              | Save  Note: After IP address modification, please | Reset           |

Figure 3-48 Network Settings Interface

See Figure 3-48 for the Network Settings interface. A gateway has two network ports, each of which can be configured with independent IP address, subnet mask, default gateway and DNS server. The Bond feature when enabled will make the information of LAN1 and LAN2 duplicated and backed up so as to realize the hot-backup function for LAN1 and LAN2. By default, this feature is *disabled*.

- Note: 1. The two configuration items IP Address and Default Gateway cannot be the same for NET 1 and NET 2.
  - 2. By default, *Speed and Duplex Mode* is hidden, set to Automatic Detection. You can click 'F' to let it display. We suggest you do not modify it because the non-automatic detection may cause abnormity in network interface.

If the Network Detect feature is enabled, a ping test will automatically be initiated from this IP address to the gateway to check the connection status between them. By default, this feature is disabled.

After configuration, click **Save** to save the above settings into the gateway or click **Reset** to restore the configurations. After changing the IP address, you shall log in the gateway again using

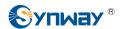

your new IP address.

## 3.7.2 Management

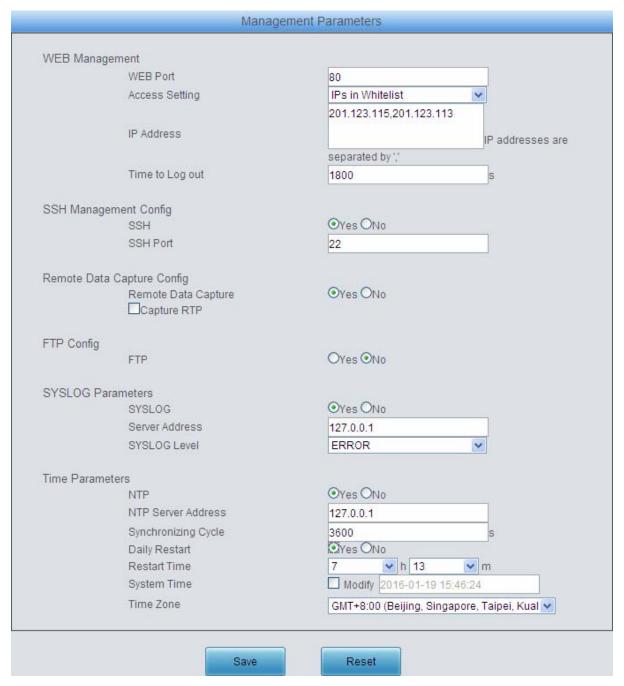

Figure 3-49 Management Parameters Setting Interface

See Figure 3-49 for the Management Parameters Setting interface. The table below explains the items shown in the above figure.

| Item     | Description                                                                    |
|----------|--------------------------------------------------------------------------------|
| WEB Port | The port which is used to access the gateway via WEB. The default value is 80. |

| Access Setting      | Sets the IP addresses which can access the gateway via WEB. By default, all IPs are allowed. You can set an IP whitelist to allow all IPs within it to access the |  |
|---------------------|----------------------------------------------------------------------------------------------------|--|
|                     | gateway freely. Also can set an IP blacklist to forbid all IPs within it to access the                                                                            |  |
|                     | gateway.                                                                                                    |  |
| Time to Low Out     | The gateway will log out automatically if it is not operated during a time longer than                                                                            |  |
| Time to Log Out     | the value of this item, calculated by s, with the default value of 1800.                                                                                          |  |
| SSH                 | Sets whether to enable the gateway to be accessed via SSH, with the default value                                                                                 |  |
| ээп                 | of No.                                                                                                    |  |
| SSH Port            | The port which is used to access the gateway via SSH.                                                                                                    |  |
| Remote Data         | After this feature is enabled, you can obtain the gateway data via a remote capture                                                                               |  |
| Capture             | tool, with the default value of No.                                                                                                    |  |
| Capture RTP         | Sets whether to capture the RTP. Once this feature is enabled, the RTP package will                                                                               |  |
| Capture RTP         | also be captured by the selected network.                                                                                                    |  |
| FTP                 | Sets whether to enable the FTP server, with the default value of Yes.                                                                                             |  |
| evel oc             | Sets whether to enable SYSLOG. It is required to fill in SYSLOG Server Address                                                                                    |  |
| SYSLOG              | and <b>SYSLOG Level</b> in case SYSLOG is enabled. By default, <b>SYSLOG</b> is disabled.                                                                         |  |
| Server Address      | Sets the SYSLOG server address for log reception.                                                                                                    |  |
| SYSLOG Level        | Sets the SYSLOG level. There are three options: ERROR, WARNING and INFO.                                                                                          |  |
|                     | Sets whether to enable the NTP time synchronization feature. It is required to fill in                                                                            |  |
| NTP                 | NTP Server Address, Synchronizing Cycle and Time Zone in case NTP is                                                                                              |  |
|                     | enabled. By default, <i>NTP</i> is disabled.                                                                                                    |  |
| NTP Server Address  | Sets the Server address for NTP time synchronization.                                                                                                    |  |
| Synchronizing Cycle | Sets the cycle for NTP time synchronization.                                                                                                    |  |
| Daily Postart       | Sets whether to restart the gateway regularly every day at the preset <i>Restart Time</i> .                                                                       |  |
| Daily Restart       | By default, this feature is disabled.                                                                                                    |  |
| Restart Time        | Sets the time to restart the gateway regularly.                                                                                                    |  |
| System Time         | The system time. Check the checkbox before <i>Modify</i> and change the time in the                                                                               |  |
| System Time         | edit box.                                                                                                    |  |
| Time Zone           | The time zone of the gateway.                                                                                                    |  |

# 3.7.3 IP Routing Table

IP Routing Table is used to set the route for the LAN port when these two network ports both transport SIP. Thus, the LAN can access some IPs in other different network segment. By default, there is no routing table available on the gateway, click **Add New** to add them manually. See Figure 3-50.

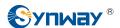

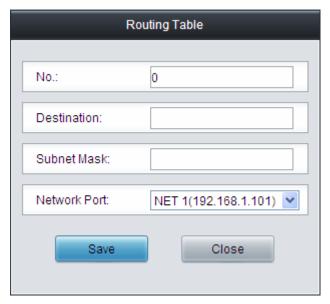

Figure 3-50 Routing Table Adding Interface

The table below explains the items shown in above figures.

| Item         | Description                                                                     |
|--------------|---------------------------------------------------------------------------------|
| No.          | The number of the routing for the LAN in routing table.                         |
| Destination  | The network segment in which the IP address is accessible for the network port. |
| Subnet Mask  | The subnet mask of the network segment.                                         |
| Network Port | The corresponding network port of the routing.                                  |

After configuration, click **Save** to save the settings into the gateway or click **Close** to cancel the settings. See Figure 3-51 for the Routing Table List.

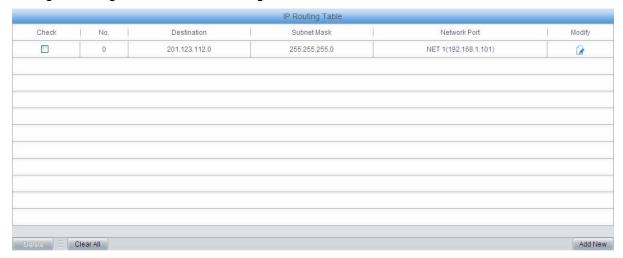

Figure 3-51 Routing Table List

Click *Modify* in Figure 3-51 to modify a routing. See Figure 3-52 for the routing table modification interface. The configuration items on this interface are the same as those on the *Add Routing Table* interface. Note that the item *No.* cannot be modified.

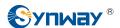

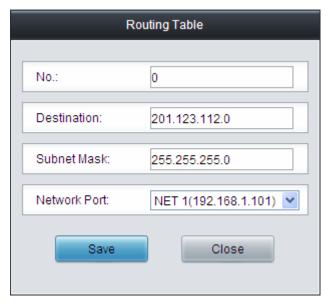

Figure 3-52 Routing Table Modification Interface

To delete a routing, check the checkbox before the corresponding index in Figure 3-51 and click the **Delete** button. To clear all number manipulation rules at a time, click the **Clear All** button in Figure 3-51.

## 3.7.4 Centralized Manage

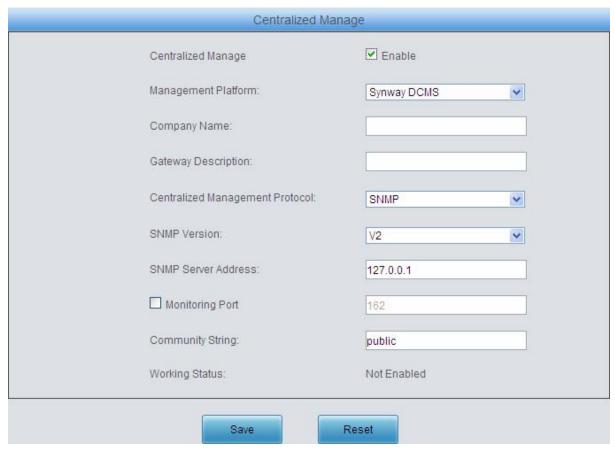

Figure 3-53 Centralized Manage Setting Interface

See Figure 3-53 for the Centralized Manage Setting interface. The gateway can register to a centralized management platform and accept the management of the platform. The table below

explains the items shown in the above figure.

| Item                            | Description                                                                                                    |  |
|---------------------------------|----------------------------------------------------------------------------------------------------|--|
| Centralized Manage              | Select a management platform for the gateway to register.                                                                                                    |  |
| Company Name                    | The company name used to register the gateway to Synway DCMS, only valid when Synway DCMS is selected.                                                                                                    |  |
| Gateway<br>Description          | The description displayed on Synway DCMS after the gateway is registered to Synway DCMS. giving an easy identification of the gateway in device grouping. This item is only valid when Synway DCMS is selected.                                                               |  |
| Centralized Management Protocol | Sets the centralized management protocol, It only supports SNMP currently.                                                                                                    |  |
| SNMP Version                    | Sets the version of SNMP, three options available: V1, V2 and V3, with the default value of V2.                                                                                                    |  |
| SNMP Server<br>Address          | IP address of SNMP.                                                                                                    |  |
| Monitoring Port                 | Monitoring Port for SNMP on the gateway.                                                                                                    |  |
| Community String                | Community string used for information acquisition.                                                                                                    |  |
| Account                         | The account of SNMP, only valid when the SNMP version is set to V3.                                                                                                    |  |
| Grade                           | The grade of SNMP, three options available: Neither authenticated nor encrypted, Authenticated but not encrypted and Authenticated and encrypted, with the default value of <i>Neither authenticated nor encrypted</i> . It is only valid when the SNMP version is set to V3. |  |
| Authentication                  | The authentication password required to enter when the item Grade is set to                                                                                                    |  |
| Password                        | Authenticated but not encrypted or Authenticated and encrypted.                                                                                                    |  |
| Encryption                      | The encryption password required to enter when the item Grade is set to                                                                                                    |  |
| Password                        | Authenticated and encrypted.                                                                                                    |  |
| Working Status                  | Show the status of the connection between the gateway and centralized management server. It is only valid when Synway DCMS is selected.                                                                                                    |  |

**Note:** You can query OID (object identification trees) = .1.3.6.1.4.1.2021.51 at the SNMP Client to obtain the signaling link status and the line synchronization information,

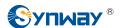

## 3.7.5 Configuration File

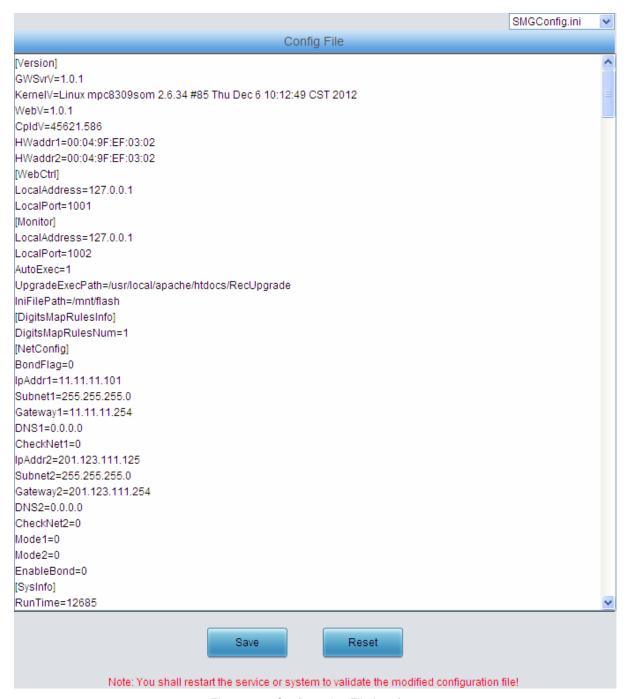

Figure 3-54 Configuration File Interface

See Figure 3-54 for the Configuration File interface, including two files: SMGConfig.ini and ShConfig.ini. You can check and modify the items in these configuration files through this interface. Configurations about the gateway server, such as route rules, number manipulation, number filter and so on, are included in SMGConfig.ini; Configurations about the board are included in ShConfig.ini. You can modify these configurations on the interface directly, and then click **Save** to save the above settings into the gateway or click **Reset** to restore the configurations.

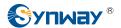

# 3.7.6 Signaling Capture

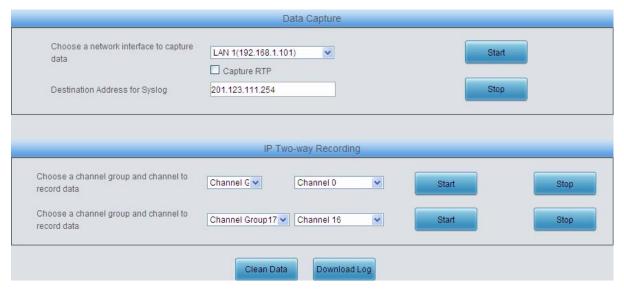

Figure 3-55 Signaling Capture Interface

See Figure 3-55 for the Signaling Capture interface. Data Capture is used to capture data on the network interface you choose. Click *Start* to start capturing data (1024000 packets at most) on the corresponding network interface. SIP and SysLog are supported at present. You can input a destination address for syslog to which the syslog file will be sent. Click *Stop* to stop data capture and download the captured packets.

IP Two-way Recording is used to make recording of a designated channel in a specified channel group. Click *Start* to start recording data (maximum consecutively recording time: 1 minute). Click *Stop* to stop data recording and download the recorded data.

Click *Clean Data* to clean all the recording files and captured packages. Click *Download Log* to download such logs as core files, configuration files, error information and so on.

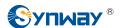

# 3.7.7 Signaling Call Test

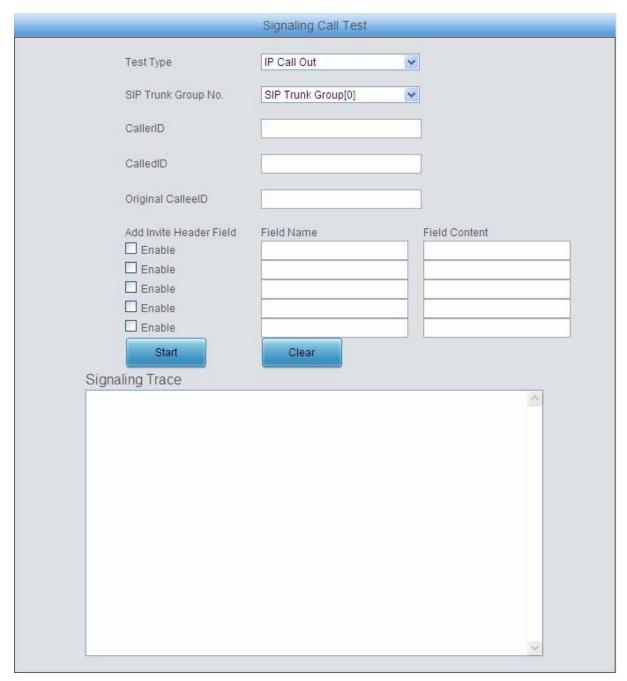

Figure 3-56 Signaling Call Test Interface

See Figure 3-56 for the Signaling Call Test interface. This feature can help to test whether the route and the number manipulation already configured are proper or not, and whether the call can succeed or not.

The table below explains the configuration items shown in the above figure.

| Item                | Description                                            |
|---------------------|--------------------------------------------------------|
| Test Type           | The source trunk type for signaling call test.         |
| SIP Trunk Group No. | The SIP trunk group number you are required to select. |
| CallerID            | The CallerID for the signaling call test.              |
| CalleelD            | The CalleeID for the signaling call test.              |

## Synway Information Engineering Co., Ltd

| Original CalleeID        | The original CalleeID for the signaling call test.                                |
|--------------------------|-----------------------------------------------------------------------------------|
| Add Invite Header, Field | You can add the invite header and its corresponding content.                      |
| Name, Field Content      |                                                                                   |
| Signaling Trace          | The information returned during the signaling call test, helping you to learn the |
|                          | detailed information about the test call.                                         |

After configuration, click **Start** to execute the signaling call test; click **Clear** to clear the signaling trace information.

**Note:** The call test will be finished only if the called party ends it. That is, the gateway can not stop the testing.

## 3.7.8 Signaling Call Track

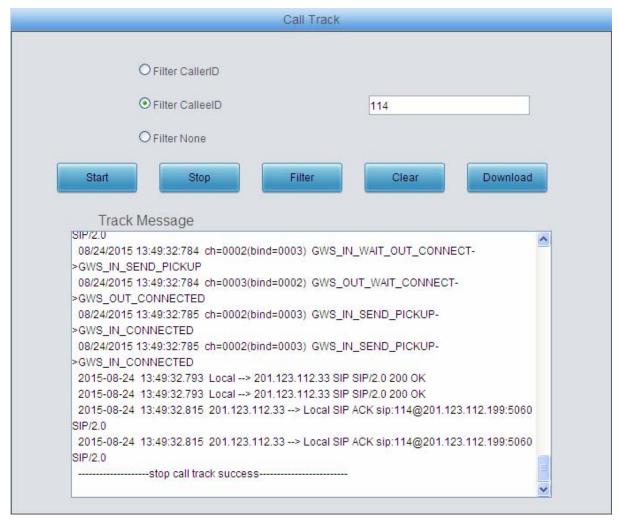

Figure 3-57 Call Track Interface

See Figure 3-57 for the Call Track Interface, including three modes: Filter CallerID, Filter CalleeID and Filter None. This is mainly used to output and save call information, facilitating call trace and problem debugging. Click *Start* to track calls, and the trace logs will be shown in the "Track Message" field; click *Stop* to stop the call track; click *Filter* to filter the trace logs according to the condition you set; click *Clear* to clear all trace logs; click *download* to download trace logs.

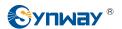

## 3.7.9 PING Test

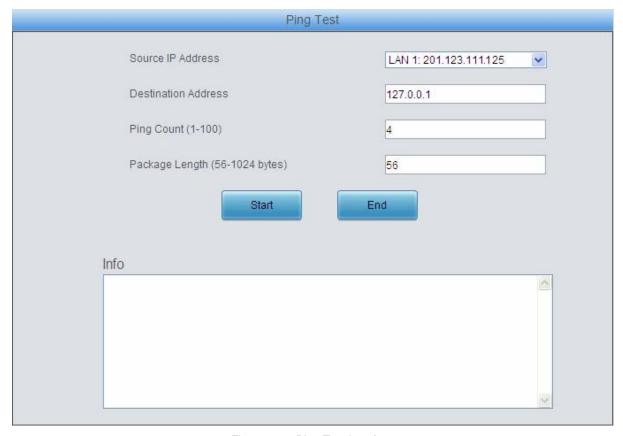

Figure 3-58 Ping Test Interface

See Figure 3-58 for the Ping Test interface. A Ping test can be initiated from the gateway on a designated IP address to check the connection status between them. The table below explains the configuration items shown in the above figure.

| Item                | Description                                                                                                    |
|---------------------|----------------------------------------------------------------------------------------------------|
| Source IP Address   | Source IP address where the Ping test is initiated.                                                                                                |
| Destination Address | Destination IP address on which the Ping test is executed.                                                                                         |
| Ping Count          | The number of times that the Ping test should be executed. Range of value: 1~100.                                                                  |
| Package Length      | Length of a data package used in the Ping test. Range of value: 56~1024 bytes.                                                                     |
| Info                | The information returned during the Ping test, helping you to learn the network connection status between the gateway and the destination address. |

After configuration, click *Start* to execute the Ping test; click *End* to terminate it immediately.

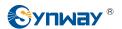

## 3.7.10 TRACERT Test

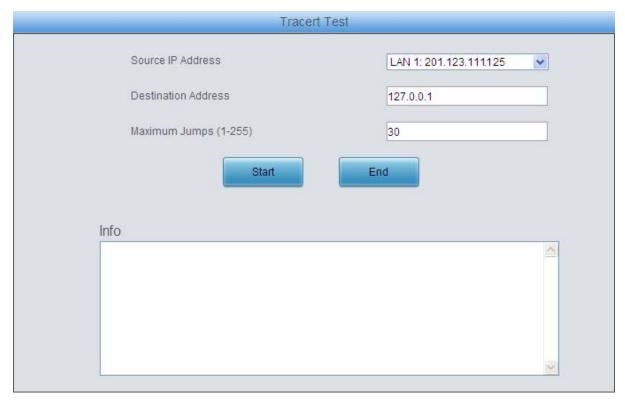

Figure 3-59 Tracert Test Interface

See Figure 3-59 for the Tracert Test interface. A Tracert test can be initiated from the gateway on a designated IP address to check the routing status between them. The table below explains the configuration items shown in the above figure.

| Item                | Description                                                                                                    |
|---------------------|----------------------------------------------------------------------------------------------------|
| Source IP Address   | Source IP address where the Tracert test is initiated.                                                                                                    |
| Destination Address | Destination IP address on which the Tracert test is executed.                                                                                                    |
| Maximum Jumps       | Maximum number of jumps between the gateway and the destination address, which can be returned in the Tracert test. Range of value: 1~255.                       |
| Info                | The information returned during the Tracert test, helping you to learn the detailed information about the jumps between the gateway and the destination address. |

After configuration, click Start to execute the Tracert test; click End to terminate it immediately.

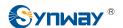

### 3.7.11 Modification Record

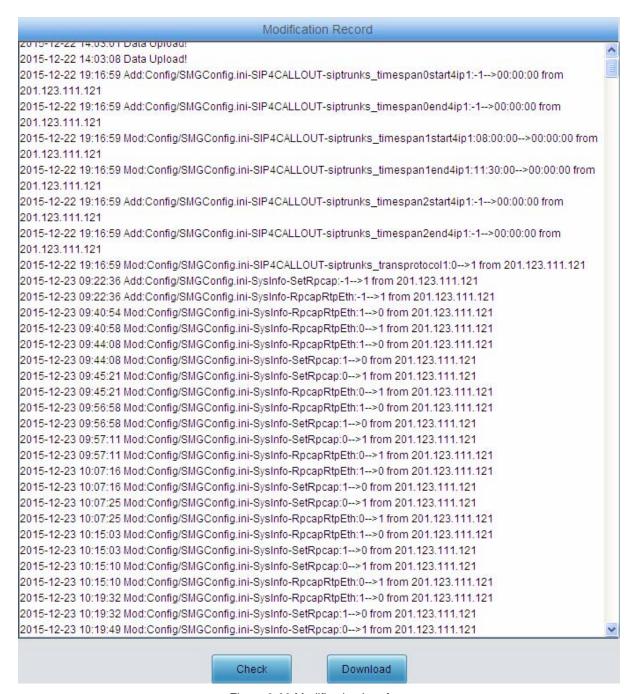

Figure 3-60 Modification Interface

The Modification Record interface is used to check the modification record on the web configuration. Click *Check* and the modification record will be shown on the dialog box. See Figure 3-60. Click *Download* to download the record file.

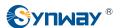

## 3.7.12 Backup & Upload

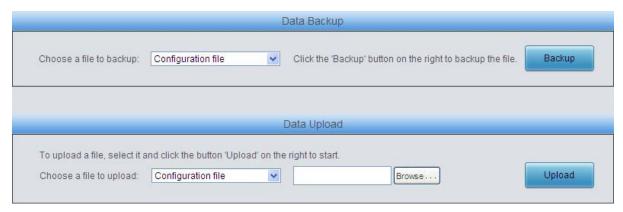

Figure 3-61 Backup & Upload Interface

See Figure 3-61 for the Backup and Upload interface. To back up data to your PC, you shall first choose the file in the pull-down list and then click **Backup** to start. To upload a file to the gateway, you shall first choose the file type in the pull-down list, then select it via **Browse...**, and at last click **Upload**. The gateway will automatically apply the uploaded data to overwrite the current configurations.

## 3.7.13 Factory Reset

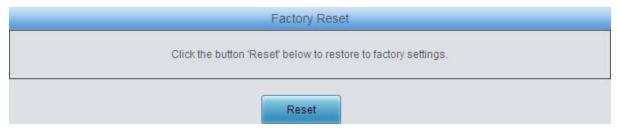

Figure 3-62 Factory Reset Interface

See Figure 3-62 for the Factory Reset interface. Click **Reset** to restore all configurations on the gateway to factory settings.

# **3.7.14 Upgrade**

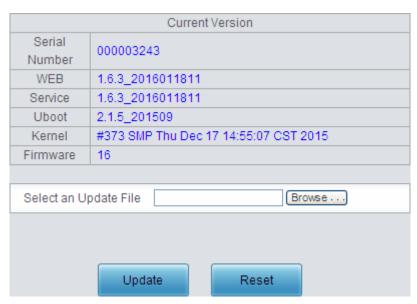

Figure 3-63 Upgrade Interface

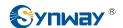

See Figure 3-63 for the upgrade interface where you can upgrade the WEB, gateway service, kernel and firmware to new versions. Select the upgrade package "\*.tar.gz" via **Browse...** and click **Update** (The gateway will do MD5 verification before upgrading and will not start to upgrade until it passes the verification). Wait for a while and the gateway will finish the upgrade automatically. Note that clicking **Reset** can only delete the selected update file but not cancel the operation of **Update**.

## 3.7.15 Change Password

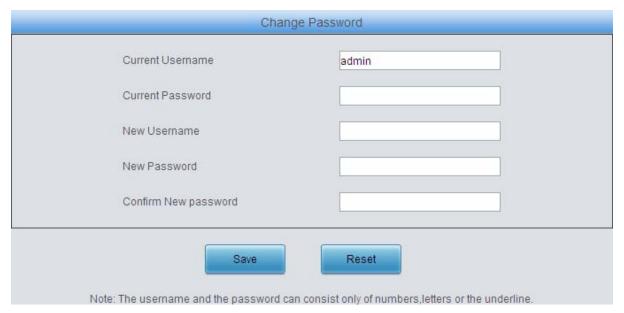

Figure 3-64 Password Changing Interface

See Figure 3-64 for the Password Changing interface where you can change username and password of the gateway. Enter the current password, the new username and password, and then confirm the new password. After configuration, click **Save** to apply the new username and password or click **Reset** to restore the configurations. After changing the username and password, you are required to log in again.

#### 3.7.16 Device Lock

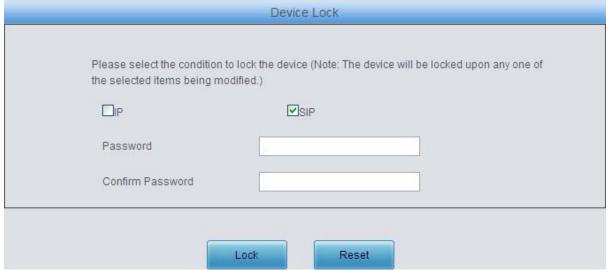

Figure 3-65 Device Lock Configuration Interface

See Figure 3-65 for the Device Lock Configuration interface. You can select at least one item as

## Synway Information Engineering Co., Ltd

the condition to judge whether to lock the gateway or not, that is, as long as an item in the selected list is modified, the gateway will be locked. You shall enter the password which is necessary for device unlock. After your setting, click *Lock* and the device lock interface will be locked. See Figure 3-66. To unlock the interface, enter your password and click the *Unlock* button.

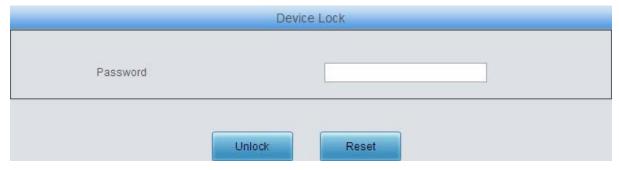

Figure 3-66 Unlock Device Interface

As long as an item in the selected list in Figure 3-66 is modified, the gateway will be locked. See Figure 3-67. In such case, only five pages including *system info*, *network setting*, *change password*, *device lock* and *restart* are available. Calls will all be rejected. Enter the device unlock interface (Figure 3-66) and input your password to unlock the device.

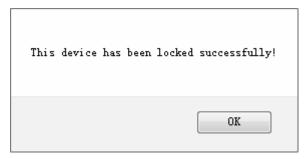

Figure 3-67 Device Lock Interface

#### **3.7.17 Restart**

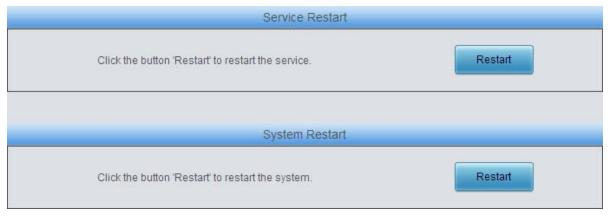

Figure 3-68 Service/System Restart Interface

See Figure 3-68 for the Restart interface. Click *Restart* on the service restart interface to restart the gateway service or click *Restart* on the system restart interface to restart the whole gateway system.

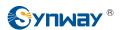

# **Chapter 4 Typical Applications**

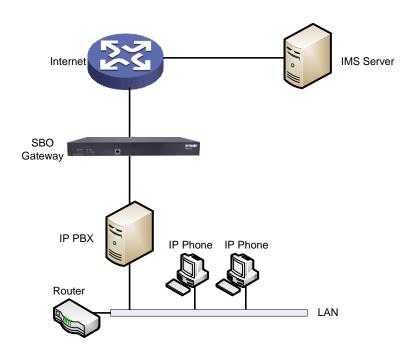

Figure 4-1 Application 1

Configure SIP Settings.

## Synway Information Engineering Co., Ltd

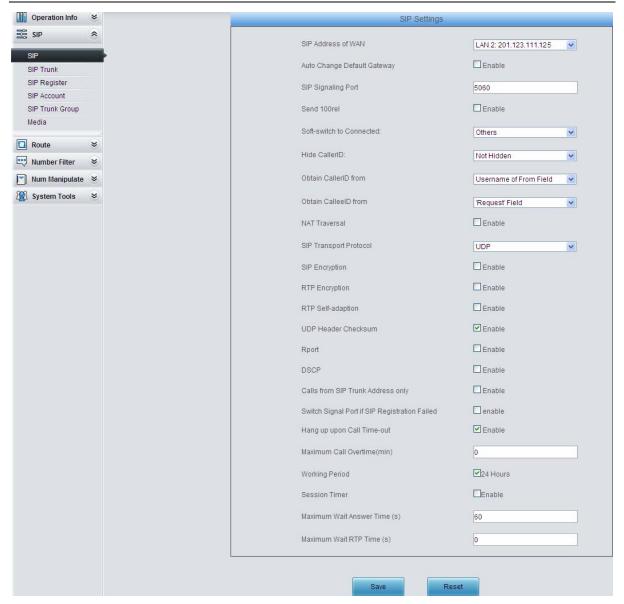

Figure 4-2

2. Add the IP addresses of the SIP terminal.

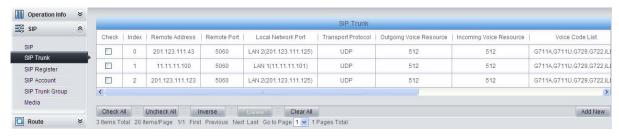

Figure 4-3

3. Add the SIP trunks into the corresponding SIP trunk groups.

## Synway Information Engineering Co., Ltd

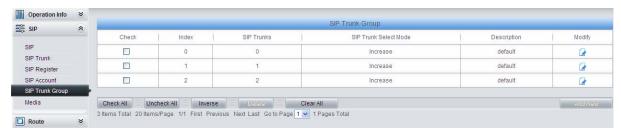

Figure 4-4

4. Set routing parameters. You may adopt the default value 'Route before Number Manipulate' for both configuration items.

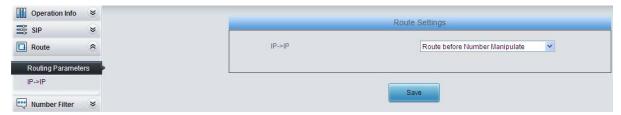

Figure 4-5

5. Set IP→IP routing rules to route calls from different SIP trunk groups to the corresponding SIP trunk groups.

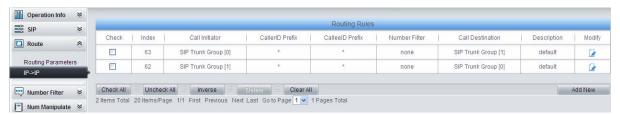

Figure 4-6

6. Set number manipulation rules. When the gateway receives a call from IP, it will first check the CalleelD prefix. If the CalleelD prefix is 7 or 8, the gateway will delete it before routing the call to the corresponding SIP trunk group.

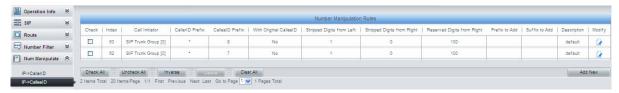

Figure 4-7

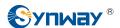

# **Appendix A Technical Specifications**

#### **Dimensions**

440×44×267 mm<sup>3</sup>

### Weight

About 3.1 kg

#### **Environment**

Operating temperature: 0  ${\mathcal C}$ —40  ${\mathcal C}$ 

Humidity: 8%— 90% non-condensing

Storage humidity: 8%— 90% non-condensing

#### **NET**

Amount: 2 (10/100/1000 BASE-TX (RJ-45))

Self-adaptive bandwidth supported

Auto MDI/MDIX supported

#### **Console Port**

Amount: 1 (RS-232)

Baud rate: 115200bps

Connector: RJ45 (See <u>Hardware Description</u> for

signal definition)

Data bits: 8 bits

Stop bit: 1 bit

Parity unsupported

Flow control unsupported

Note: Follow the above settings to configure the console port; or it may work abnormally.

#### **Power Requirements**

Input power: 100~240V AC

Maximum power consumption: ≤22W

#### Signaling & Protocol

SIP signaling: SIP V1.0/2.0, RFC3261

#### **Audio Encoding & Decoding**

G.711A 64 kbps

G.711U 64 kbps

G.729 8 kbps

G723 5.3/6.3 kbps

G722 64 kbps

AMR 4.75/5.15/5.90/6.70/7.40/7.9

5/10.20/12.20 kbps

iLBC 15.2 kbps

#### **Sampling Rate**

8kHz

#### **Safety**

Lightning resistance: Level 4

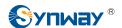

# **Appendix B Troubleshooting**

#### 1. What to do if I forget the IP address of the SBO gateway?

Long press the Reset button on the gateway to restore to factory settings. Thus the IP address will be restored to its default value:

NET1: 192.168.1.101 NET2: 192.168.0.101

# 2. In what cases can I conclude that the SBO gateway is abnormal and turn to Synway's technicians for help?

- a) During runtime, the run indicator does not flash or the alarm indicator lights up or flashes, and such error still exists even after you restart the device or restore it to factory settings.
- b) Voice problems occur during call conversation, such as that one party or both parties cannot hear the voice or the voice quality is unacceptable.

Other problems such as abnormal SIP trunk status, inaccessible calls, failed registrations and incorrect numbers are probably caused by configuration errors. We suggest you refer to <a href="Chapter 3 WEB Configuration">Chapter 3 WEB Configuration</a> for further examination. If you still cannot figure out or solve your problems, please feel free to contact our technicians.

### 3. What to do if I cannot enter the WEB interface of the SBO gateway after login?

This problem may happen on some browsers. To settle it, follow the instructions here to configure your browser. Enter 'Tools > Internet Options > Security Tab', and add the current IP address of the gateway into 'Trusted Sites'. If you change the IP address of the gateway, add your new IP address into the above settings.

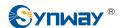

# **Appendix C Technical/sales Support**

Thank you for choosing Synway. Please contact us should you have any inquiry regarding our products. We shall do our best to help you.

# **Headquarters**

Synway Information Engineering Co., Ltd

http://www.synway.net/

9F, Synway D&R Center, No.3756, Nanhuan Road, Binjiang District, Hangzhou, P.R.China, 310053

Tel: +86-571-88860561 Fax: +86-571-88850923

Wechat QR Code: Scan the QR code below to add us on Wechat.

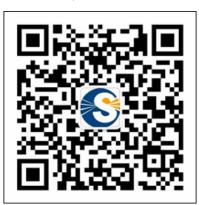

# **Technical Support**

Tel: +86-571-88864579

Mobile: +86-18905817070

Email: techsupport@sanhuid.com Email: techsupport@synway.net

MSN: synway.support@hotmail.com

# Sales Department

Tel: +86-571-88860561

Tel: +86-571-88864579

Fax: +86-571-88850923

Email: sales@synway.net